# Stručné pokyny k obsluze Proline Prowirl D 200

Vírový průtokoměr

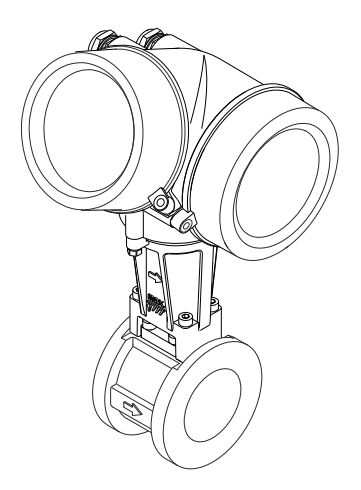

Tyto pokyny představují stručné pokyny k obsluze; nejsou náhradou návodu k obsluze náležícího k zařízení.

Podrobné informace lze vyhledat v návodu k obsluze a v další dokumentaci:

- Na dodaném disku CD-ROM (není součástí dodávky u všech verzí přístroje).
- K dispozici pro všechna zařízení prostřednictvím následujících zdrojů:
	- Internet: [www.endress.com/deviceviewer](http://www.endress.com/deviceviewer)
	- Smartphone/tablet: *Endress+Hauser Operations App*

Popis postupu ( $\rightarrow \equiv 10$ )

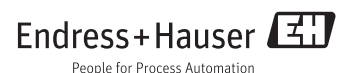

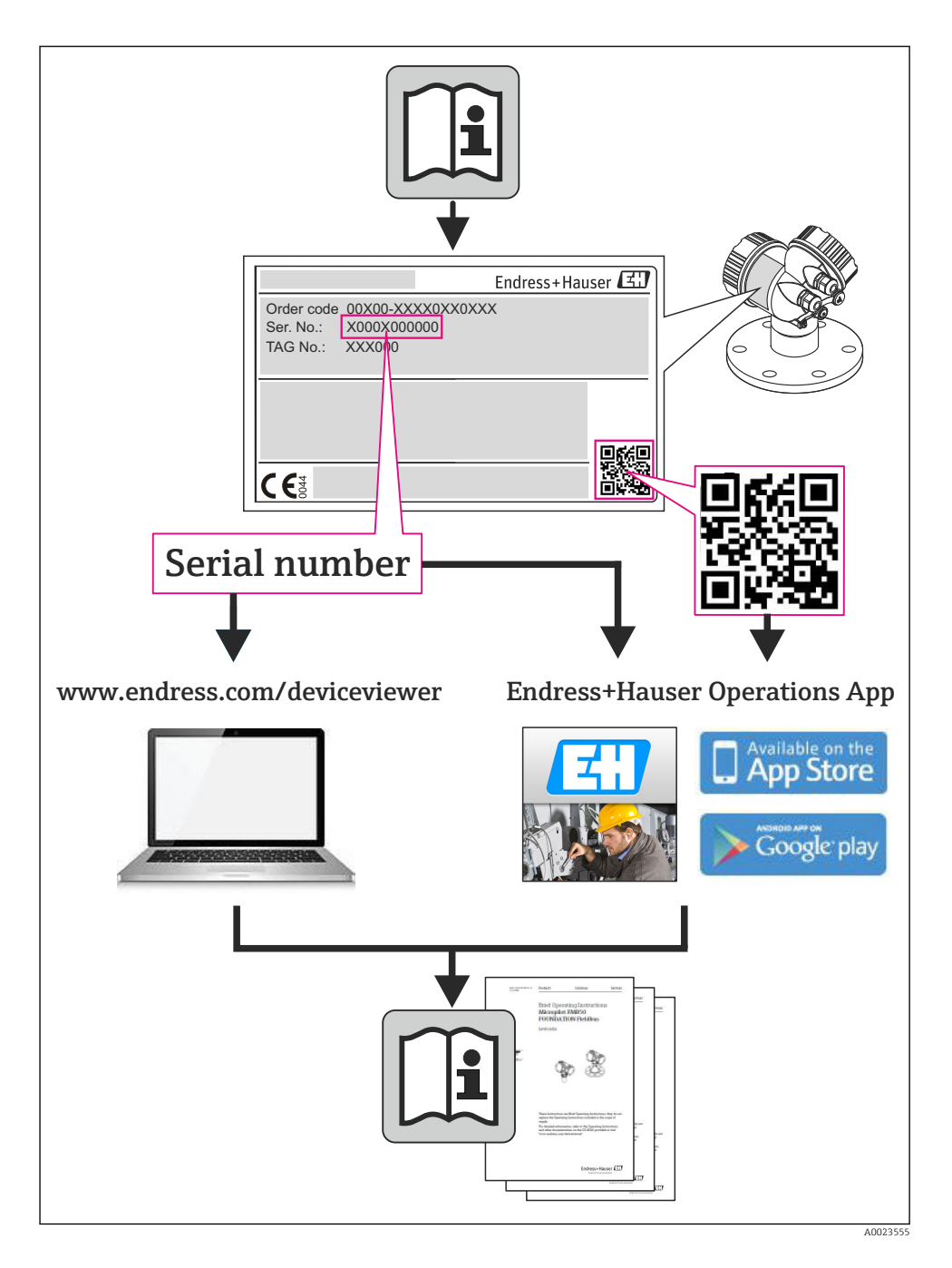

# Obsah

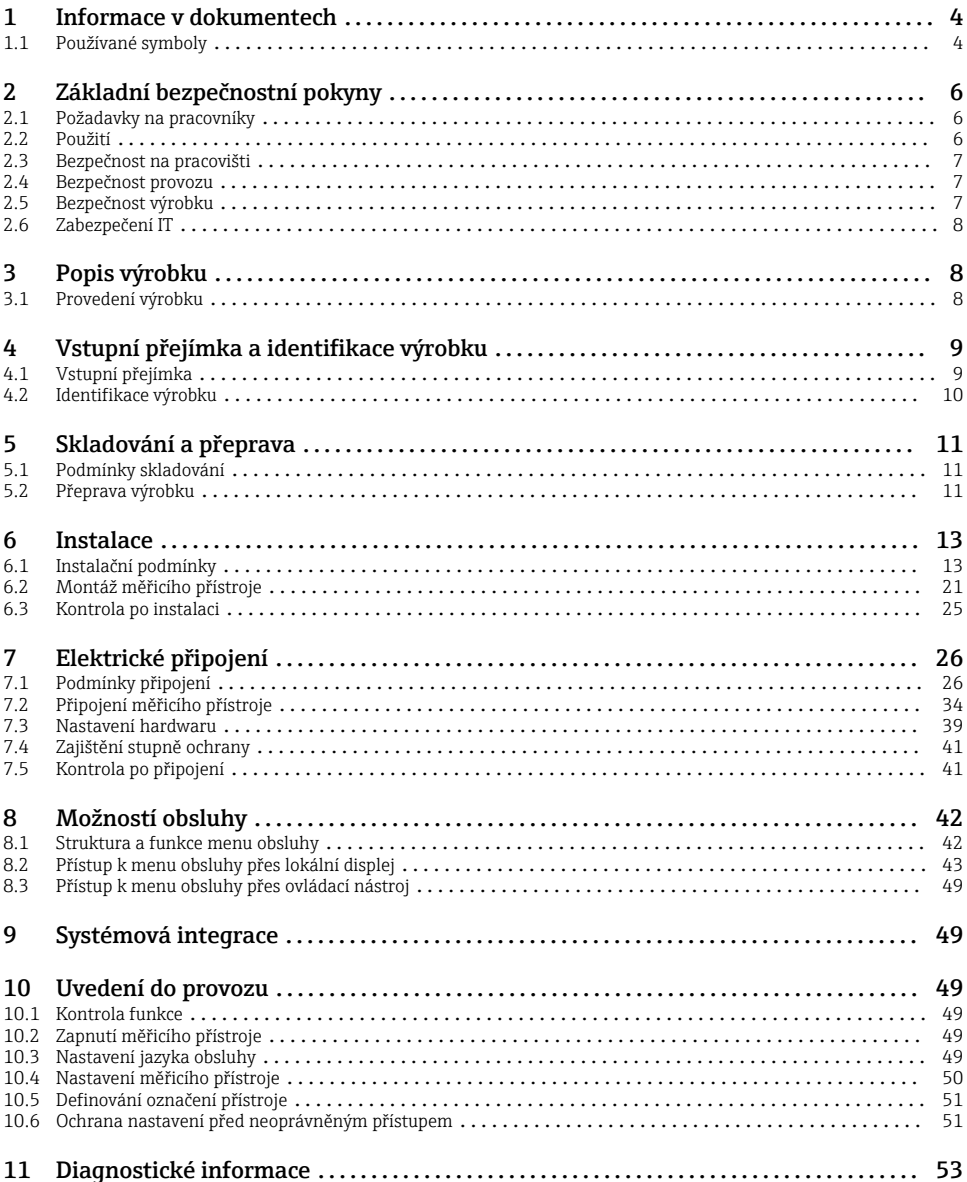

# <span id="page-3-0"></span>1 Informace v dokumentech

# 1.1 Používané symboly

# 1.1.1 Bezpečnostní symboly

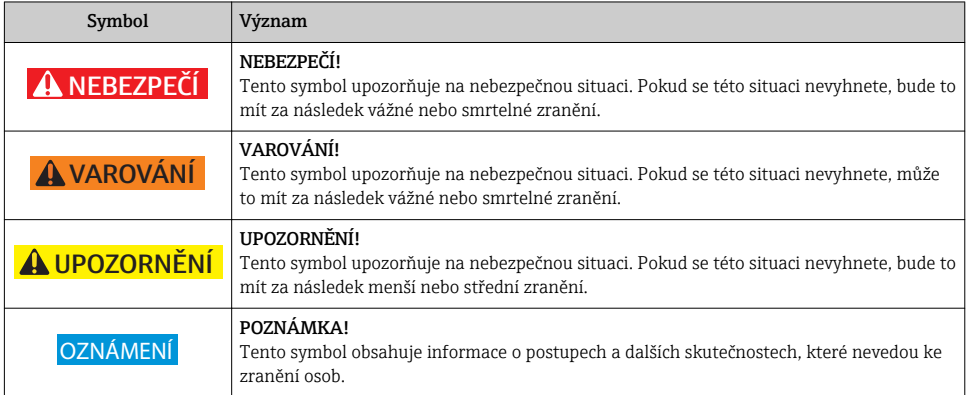

# 1.1.2 Elektrické symboly

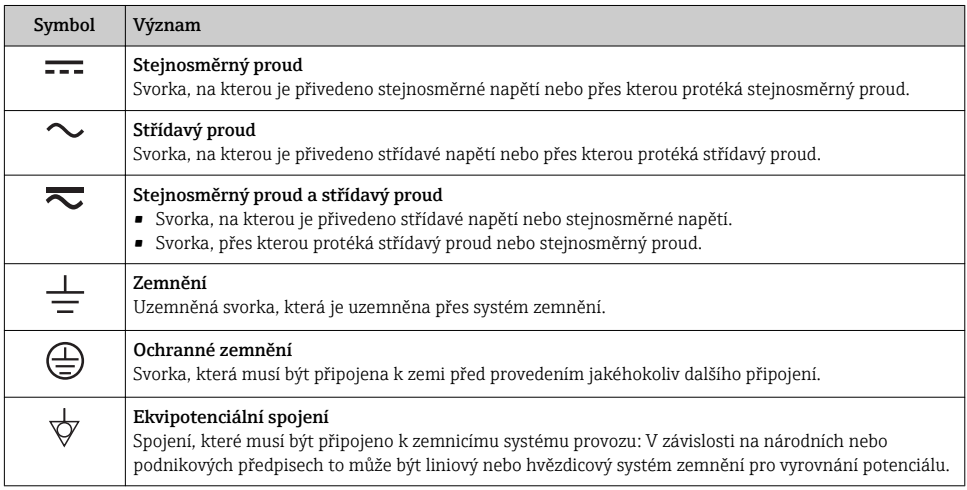

# 1.1.3 Značky nástrojů

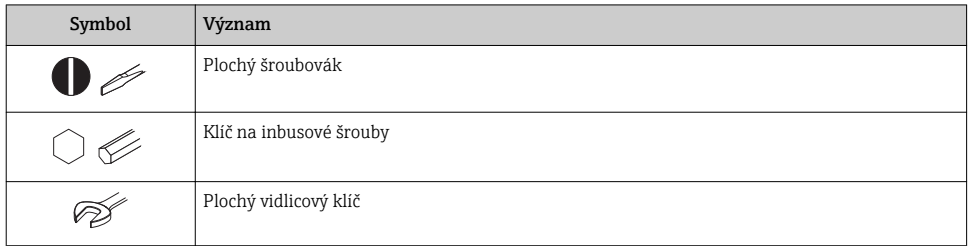

# 1.1.4 Symboly pro určité typy informací

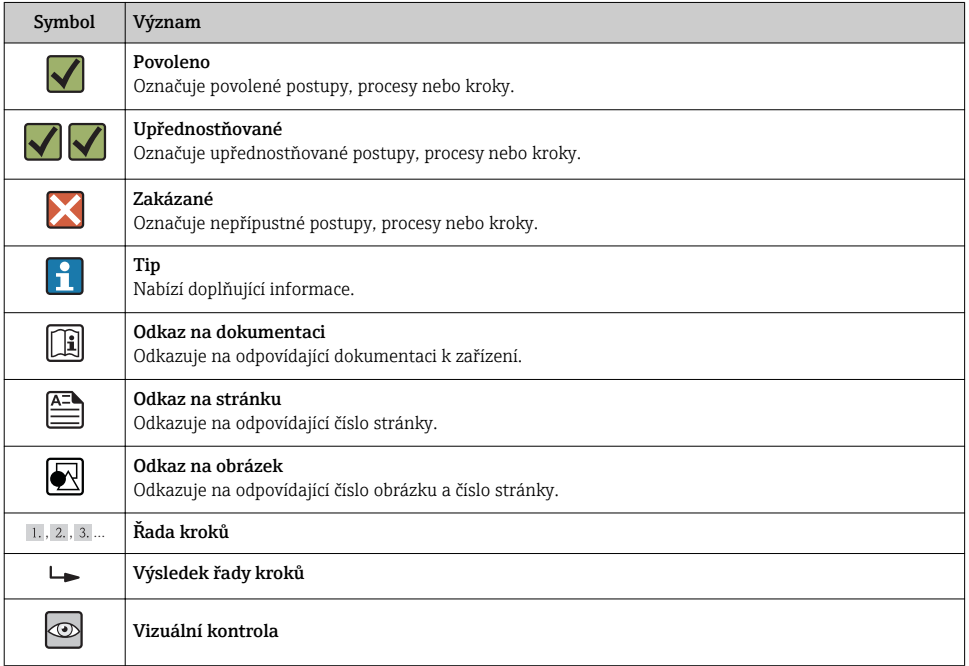

# 1.1.5 Symboly v obrázcích

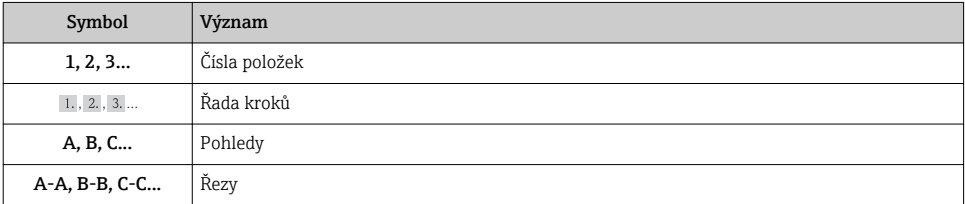

<span id="page-5-0"></span>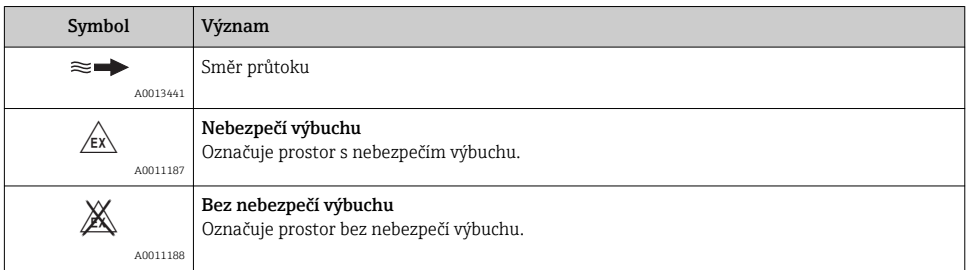

# 2 Základní bezpečnostní pokyny

# 2.1 Požadavky na pracovníky

Pracovníci musí splňovat následující požadavky pro jejich úkoly:

- ‣ Školení, kvalifikovaní odborníci musí mít odpovídající kvalifikaci pro tuto konkrétní funkci a úkol
- ‣ Jsou pověřeni vlastníkem/provozovatelem závodu
- ‣ Jsou seznámeni s federálními/národními předpisy
- ‣ Před začátkem práce si odborní pracovníci musí přečíst a pochopit pokyny v Návodu k použití a doplňkové dokumentaci a pokyny v osvědčeních (v závislosti na použití)
- ‣ Následující pokyny a základní podmínky

# 2.2 Použití

#### Použití a média

V závislosti na objednané verzi měřicí přístroj také může měřit potenciálně výbušná, hořlavá, toxická a oxidující média.

Měřicí přístroje pro použití v nebezpečných oblastech, v hygienických aplikacích nebo aplikacích, kde existuje zvýšené riziko v důsledku procesního tlaku, jsou odpovídajícím způsobem označeny na výrobním štítku.

Aby bylo zaručeno, že měřicí přístroj zůstane v dobrém stavu po dobu provozu:

- ‣ Používejte pouze měřicí přístroj, který je zcela v souladu s údaji na štítku a všeobecnými podmínkami uvedenými v Návodu k použití a v doplňkové dokumentaci.
- ‣ Podle štítku zkontrolujte, jestli objednané zařízení je určeno pro zamýšlené použití v prostředí s nebezpečím výbuchu (např. ochrana proti výbuchu, bezpečnost tlakových nádob).
- ‣ Používejte měřicí přístroj pouze pro média, proti kterým jsou materiály smáčené během procesu přiměřeně odolné.
- ‣ Pokud se měřicí přístroj neprovozuje za atmosférické teploty, je absolutně zásadní dodržení předmětných základní podmínek specifikovaných v související dokumentaci zařízení: část .Dokumentace zařízení" ( $\rightarrow \Box$  10).

#### <span id="page-6-0"></span>Nesprávné použití

Nepovolené použití může narušit bezpečnost. Výrobce není zodpovědný za škody způsobené nesprávným nebo nepovoleným použitím.

#### OZNÁMENÍ

Nebezpečí prasknutí senzoru v důsledku korozivních nebo abrazivních kapalin!

- ‣ Ověřte kompatibilitu procesní kapaliny s materiálem senzoru.
- ‣ Zajistěte odolnost všech materiálů smáčených kapalinou v procesu.
- ‣ Dodržujte zadaný maximální tlak procesu.

Ověření sporných případů:

‣ V případě speciálních kapalin a kapalin pro čištění společnost Endress+Hauser ráda poskytne pomoc při ověřování korozní odolnosti materiálů smáčených kapalinou, ale nepřijme žádnou záruku ani zodpovědnost, protože malé změny teploty, koncentrace nebo úrovně kontaminace v procesu mohou změnit vlastnosti korozní odolnosti.

#### Další nebezpečí

Nebezpečí popálení v důsledku teploty kapaliny!

‣ Z důvodu zvýšené teploty kapaliny zajistěte ochranu proti dotyku, aby nedošlo k popálení.

# 2.3 Bezpečnost na pracovišti

Při práci na zařízení a s ním:

‣ Používejte požadované osobní ochranné pomůcky podle federálních/národních předpisů.

Při svařování potrubí:

‣ Neuzemňujte svařovací jednotku přes měřicí přístroj.

Pokud na zařízení a s ním pracujete s mokrýma rukama:

‣ Doporučuje se používat rukavice kvůli vyššímu riziku zasažení elektrickým proudem.

# 2.4 Bezpečnost provozu

Nebezpečí zranění.

- ‣ Zařízení obsluhujte, pouze pokud je v řádném technickém a bezporuchovém stavu.
- ‣ Obsluha je zodpovědná za provoz zařízení bez rušení.

# 2.5 Bezpečnost výrobku

Tento měřicí přístroj je navržen v souladu s osvědčeným technickým postupem tak, aby splňoval nejnovější bezpečnostní požadavky, byl otestován a odeslán z výroby ve stavu, ve kterém je schopný bezpečně pracovat.

Splňuje všeobecné bezpečnostní normy a zákonné požadavky. Také vyhovuje směrnicím ES uvedeným v CE prohlášení o shodě pro dané zařízení. Endress+Hauser potvrzuje tuto skutečnost opatřením zařízení značkou CE.

# <span id="page-7-0"></span>2.6 Zabezpečení IT

Poskytujeme záruku pouze tehdy, když je přístroj instalován a používán tak, jak je popsáno v návodu k obsluze. Přístroj je vybaven zabezpečovacími mechanismy na ochranu před neúmyslnými změnami jeho nastavení.

Provozovatel musí sám implementovat opatření pro zabezpečení IT v souladu se standardy zabezpečení, která jsou navržená k zajištění dodatečné ochrany přístroje a přenosu dat.

# 3 Popis výrobku

# 3.1 Provedení výrobku

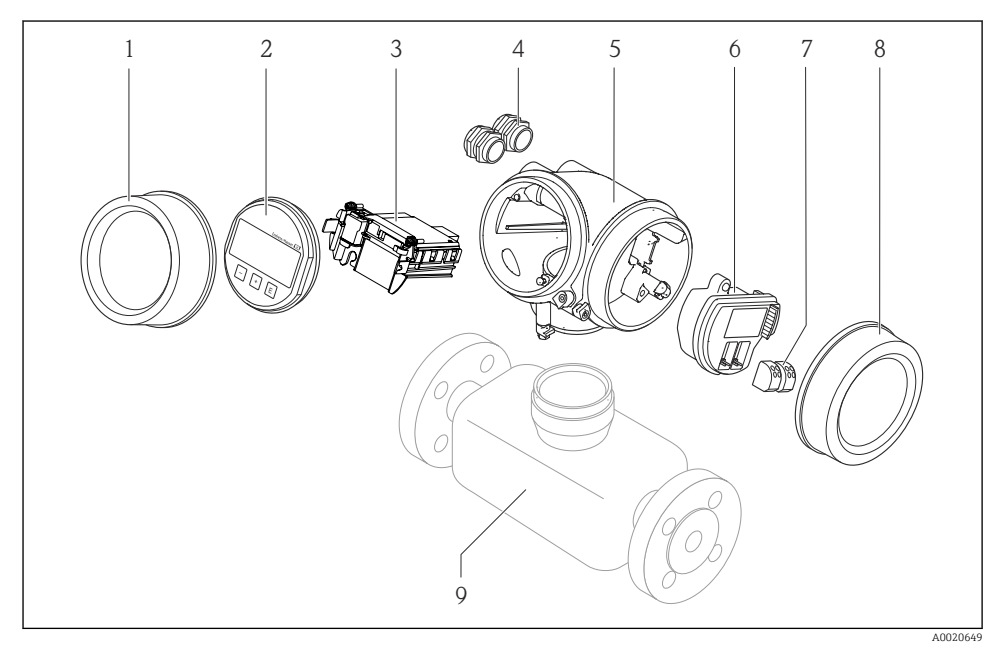

- *1 Důležité součásti měřicího přístroje*
- *1 Kryt modulu elektroniky*
- *2 Zobrazovací modul*
- *3 Hlavní modul elektroniky*
- *4 Kabelové průchodky*
- *5 Skříň převodníku (vč. HistoROM)*
- *6 V/V modul elektroniky*
- *7 Svorky (pružinové svorky, odnímatelné)*
- *8 Kryt svorkovnicového modulu*
- *9 Senzor*

# <span id="page-8-0"></span>4 Vstupní přejímka a identifikace výrobku

# 4.1 Vstupní přejímka

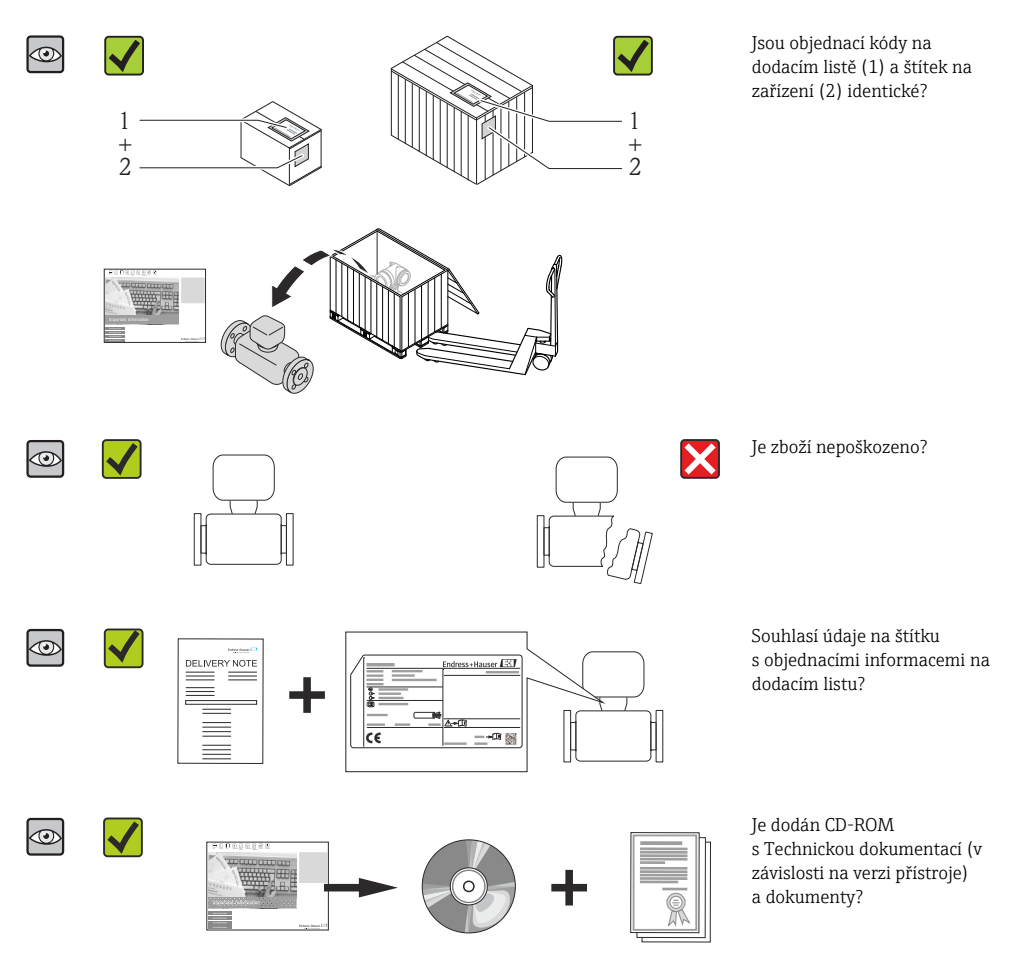

- Pokud některá z podmínek nebude splněna, kontaktujte svého distributora Endress +Hauser.
	- V závislosti na verzi přístroje nemusí být disk CD-ROM součástí rozsahu dodávky! V takových případech je technická dokumentace k dispozici prostřednictvím Internetu nebo přes aplikaci *Endress+Hauser Operations App*, viz část "Dokumentace k zařízení"  $(\rightarrow \triangleq 10)$ .

# <span id="page-9-0"></span>4.2 Identifikace výrobku

Pro identifikaci měřicího přístroje je možno použít následující volby:

- Specifikace výrobních štítků
- Objednací kód s rozepsáním funkcí zařízení na dodacím listu
- Zapište sériová čísla z výrobních štítků do *W@M Device Viewer* ([www.endress.com/deviceviewer](http://www.endress.com/deviceviewer)): Zobrazí se všechny informace o měřicím přístroji.
- Zadejte sériové číslo z výrobních štítků do aplikace *Endress+Hauser Operations App* nebo naskenujte 2D maticový kód (QR kód) na výrobním štítku prostřednictvím aplikace *Endress +Hauser Operations App*: zobrazí se veškeré informace měřicího zařízení.

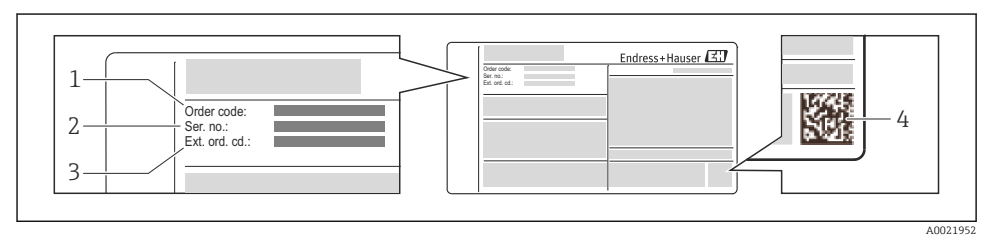

#### *2 Příklad výrobního štítku*

- *1 Objednací kód*
- *2 Sériové číslo (Ser. No.)*
- *3 Rozšířený objednací kód (Ext. ord. cd.)*
- *4 Dvojrozměrný maticový kód (QR kód)*

Podrobné informace ohledně členění specifikací na výrobním štítku naleznete v pokynech k obsluze zařízení ( $\rightarrow \equiv 10$ ).

#### 4.2.1 Dokumentace k zařízení

Všechna zařízení se dodávají se stručnými pokyny k obsluze. Tyto stručné pokyny k obsluze nejsou náhradou návodu k obsluze náležícího k zařízení!

Podrobné informace lze vyhledat v návodu k obsluze a v další dokumentaci:

- Na dodaném disku CD-ROM (není součástí dodávky u všech verzí přístroje).
- K dispozici pro všechna zařízení prostřednictvím následujících zdrojů:
	- Internet: [www.endress.com/deviceviewer](http://www.endress.com/deviceviewer)
	- Smartphone/tablet: *Endress+Hauser Operations App*

Informace vyžadované k získání dokumentace lze vyhledat na výrobním štítku zařízení  $(\rightarrow \blacksquare 2, \blacksquare 10)$ .

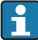

Technickou dokumentaci lze také stáhnout z oblasti Ke stažení z internetových stránek společnosti Endress+Hauser: [www.endress.com→](http://www.endress.com/deviceviewer) Download. Tato technická dokumentace se však vztahuje k určité skupině přístrojů a není přiřazena ke konkrétnímu zařízení.

#### W@M Device Viewer

1. Spusťte W@M Device Viewer: [www.endress.com/deviceviewer](http://www.endress.com/deviceviewer)

<span id="page-10-0"></span>2. Zadejte sériové číslo (Ser. no.) zařízení: viz výrobní štítek (→  $\blacksquare$  2,  $\blacksquare$  10).

Zobrazí se veškerá vztahující se dokumentace.

#### Endress+Hauser Operations App

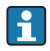

Aplikace *Endress+Hauser Operations App* je k dispozici pro systémy Android (Google play) a iOS (App Store).

Prostřednictvím sériového čísla:

- 1. Spusťte *Endress+Hauser Operations App*.
- 2. Zadejte sériové číslo (Ser. no.) zařízení: viz výrobní štítek (→  $\boxplus$  2,  $\boxplus$  10).
	- Zobrazí se veškerá vztahující se dokumentace.

Prostřednictvím dvojrozměrného maticového kódu (QR kód):

- 1. Spusťte *Endress+Hauser Operations App*.
- 2. Naskenujte dvojrozměrný maticový kód (QR kód) na výrobním štítku ( $\rightarrow \Box$  2,  $\Box$  10).
	- Zobrazí se veškerá vztahující se dokumentace.

# 5 Skladování a přeprava

# 5.1 Podmínky skladování

Pro skladování dodržujte následující pokyny:

- Skladujte v původním obalu.
- Neodstraňujte ochranné kryty nebo ochranné zátky nasazené na procesní připojení.
- Chraňte před přímým sluncem.
- Teplota skladování:
	- Všechny součásti mimo modulů displeje: –50…+80 °C (–58…+176 °F)
	- Moduly displeje:–40…+80 °C (–40…+176 °F)
- Skladujte na suchém a bezprašném místě.
- Neskladujte venku.

# 5.2 Přeprava výrobku

# **A VAROVÁNÍ**

#### Těžiště měřicího přístroje je výš než závěsné body vázacích smyček.

Nebezpečí zranění, pokud měřicí přístroj vyklouzne.

- ‣ Zajistěte, aby se měřicí přístroj nemohl otáčet nebo vyklouznout.
- ‣ Dodržujte hmotnost předepsanou na obalu (nalepený štítek).
- ‣ Dodržujte pokyny pro přepravu na nalepeném štítku na krytu modulu elektroniky.

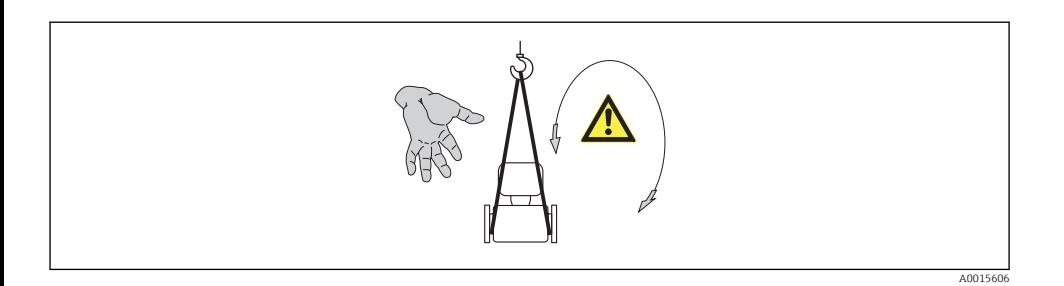

Během přepravy dodržujte následující pokyny:

- Měřicí přístroj přepravte na místo měření v původním obalu.
- Neodstraňujte ochranné kryty nebo ochranné zátky nasazené na procesní připojení. Zabraňují mechanickému poškození těsnicích ploch a znečištění měřicího potrubí.

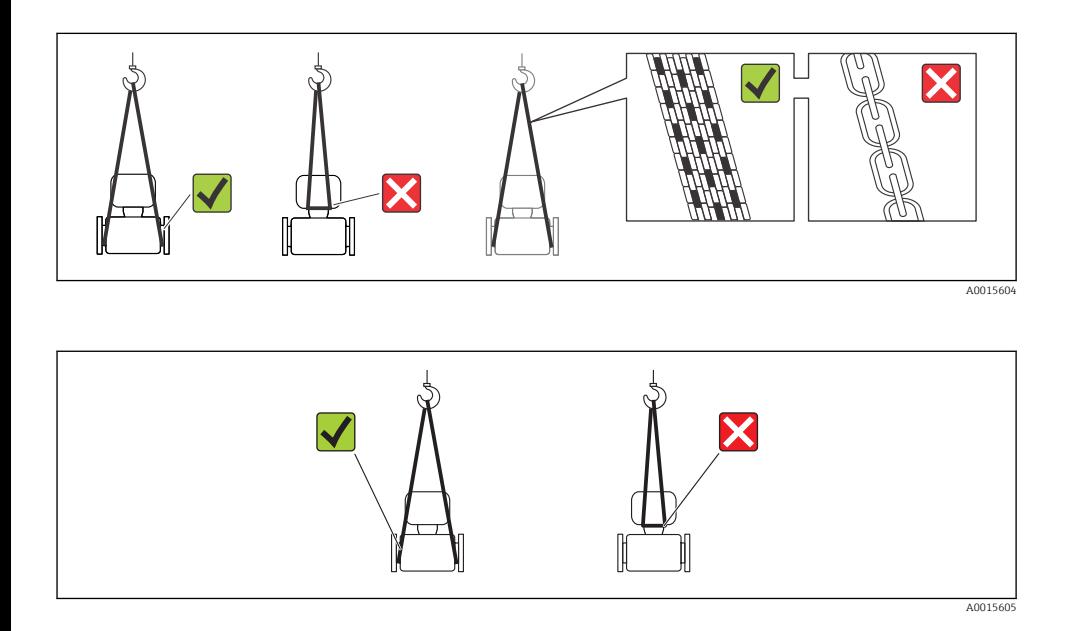

# <span id="page-12-0"></span>6 Instalace

# 6.1 Instalační podmínky

6.1.1 Montážní poloha

#### Montážní poloha

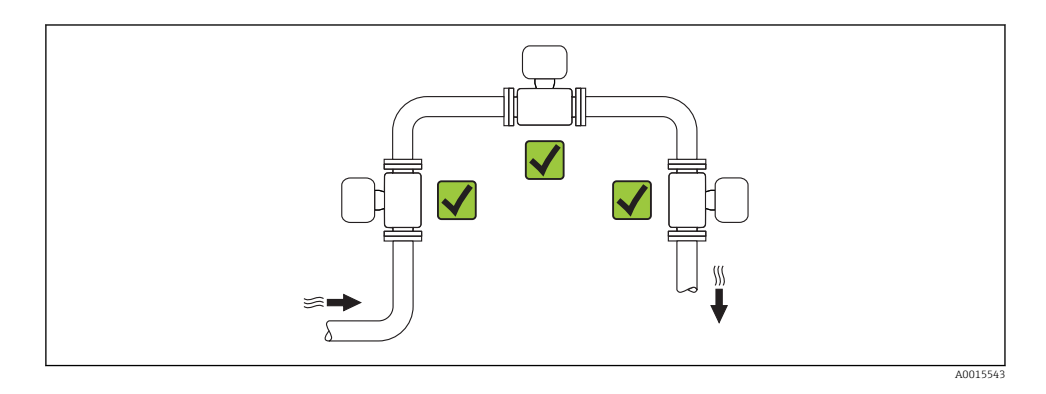

#### **Orientace**

Směr šipky na štítku senzoru pomůže nainstalovat senzor podle směru proudění.

Vortexové měřicí přístroje vyžadují plně vyvinutý profil proudění jako předpoklad správného měření objemového průtoku. Mějte proto, prosím, na vědomí následující:

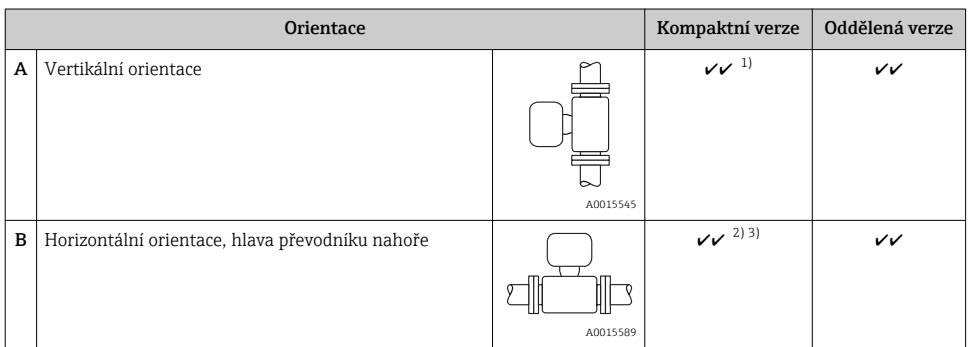

<span id="page-13-0"></span>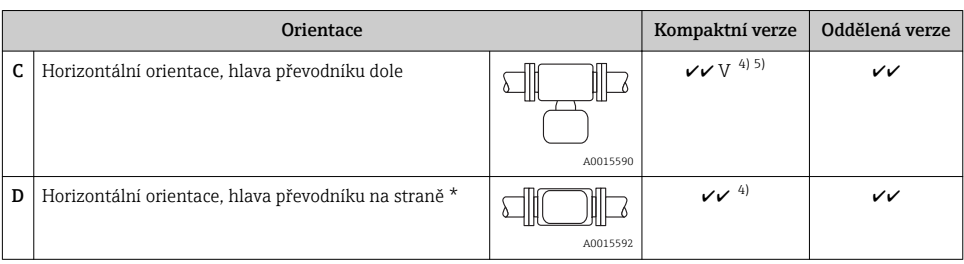

- 1) V případě kapalin musí jít o proudění směrem nahoru ve svislém potrubí, aby se zamezilo částečnému naplnění potrubí (obr. A). Přerušení v měření průtoku! V případě svislé orientace a při toku kapaliny směrem dolů, musí být potrubí vždy zcela naplněné, aby se zajistila správnost měření průtoku kapaliny.
- 2) Nebezpečí přehřívání elektroniky! Pokud je teplota kapaliny ≥ 200 °C (392 °F), není orientace B přípustná pro mezipřírubovou verzi (Prowirl D) s jmenovitými průměry DN 100 (4") a DN 150 (6").
- 3) V případě horkého média (např. páry nebo teploty kapaliny (TM) ≥ 200 °C (392 °F): orientace C nebo D
- 4) případě velmi studeného média (např. tekutý dusík): orientace B nebo D
- Pro možnost "detekce/měření mokré páry": orientace C

#### *Minimální rozestupy a délka kabelu*

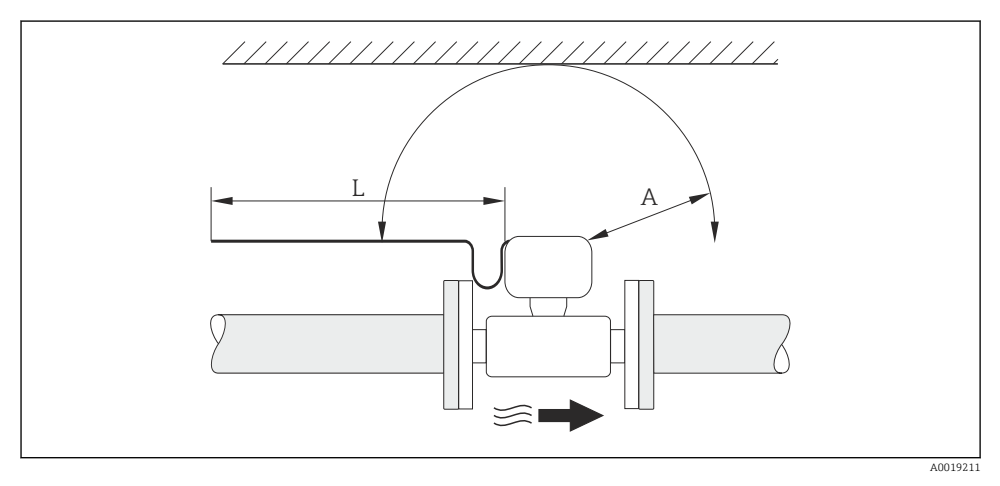

- *A Minimální rozestupy ve všech směrech*
- *L Požadovaná délka kabelu*

Následující rozměry se musejí dodržovat, aby se zajistil bezproblémový přístup k přístroji pro účely servisních zásahů:

- Minimální vzdálenost A ve všech směrech =100 mm (3,94 in)
- $\bullet$  Potřebná délka kabelu (L) = L + 150 mm (5.91 in)

#### *Otočení modulu elektroniky a displeje*

Modul elektroniky lze souvisle otáčet o 360 ° na držáku modulu. Jednotku displej lze otočit ve 45 ° fázích. To znamená, že můžete pohodlně číst údaje z displeje ve všech směrech.

### Vstupní a výstupní rovné délky potrubí

Aby se dosáhlo specifikované přesnosti měřicího přístroje, musí se dodržet níže zmíněná minimální rovná délka potrubí na vstupu a výstupu průtokoměru.

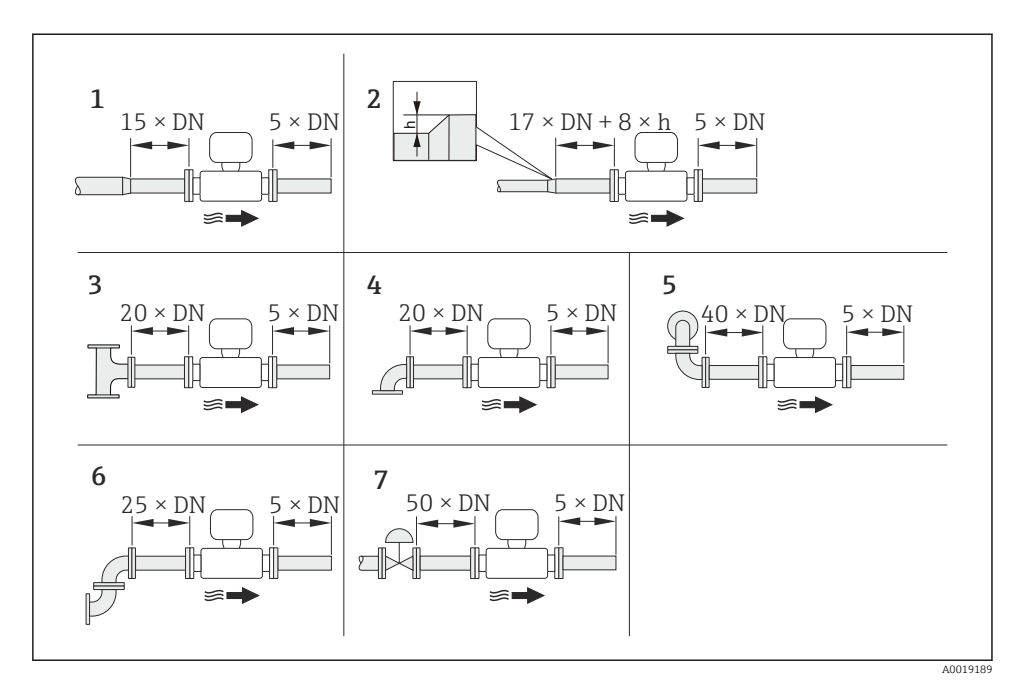

 *3 Minimální vstupní a výstupní rovné délky potrubí s různými překážkami proudění*

- *h Rozdíl v rozšíření*
- *1 Zmenšení o jednu jmenovitou velikost průměru*
- *2 Rozšíření*
- *3 T-kus*
- *4 Jednoduché koleno (koleno 90°)*
- *5 Dvojité koleno 3D (2 × koleno 90°, opačná, nikoli v jedné rovině)*
- *6 Dvojité koleno (2 × koleno 90°, opačná)*
- *7 Regulační ventil*
	- Jestliže je přítomno více narušení průtoku, musí se dodržet nejdelší specifikovaná vstupní rovná délka potrubí.
		- Pokud nelze dodržet požadované vstupní části vedení, je možné nainstalovat speciálně navržený usměrňovač proudění (→  $\triangleq$  20).

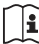

H

Podrobné informace o opravě vstupní části vedení a detekci mokré páry jsou uvedeny ve speciální dokumentaci pro zařízení ( $\rightarrow \Box$  10)

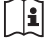

Rozměry a délky pro instalaci zařízení viz dokument "Technické informace", kapitolu "Mechanická konstrukce"

#### *Usměrňovač proudění*

Pokud nelze dodržet požadované vstupní části vedení, je možné nainstalovat speciálně navržený usměrňovač proudění, který lze objednat od společnosti Endress+Hauser. Usměrňovač proudění se vsazuje mezi dvě potrubní příruby a vystředí se montážními šrouby. Obecně tato úprava zmenší požadovanou vstupní část vedení na 10 × DN s plnou přesností.

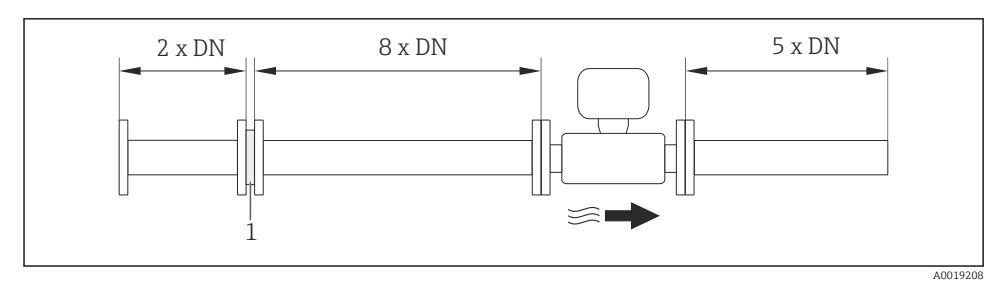

*1 Usměrňovač proudění*

Ztráta tlaku u usměrňovačů proudění se počítá následovně:  $\Delta p$  [mbar] = 0,0085 ⋅ ρ [kg/m<sup>3</sup>] ⋅ v <sup>2</sup> [m/s]

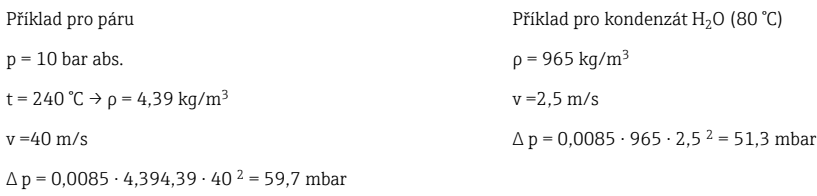

ρ : hustota procesního média v: průměrná rychlost proudění abs. = absolutní

*Výstupní rovné části vedení při instalaci externích zařízení* Pokud instalujete externí zařízení, dodržte specifikovanou vzdálenost.

<span id="page-16-0"></span>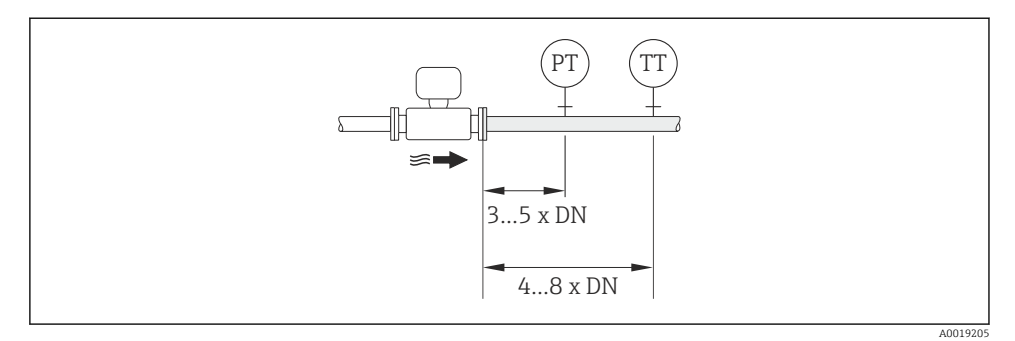

- *PT Převodník tlaku*
- *TT Přístroj pro měření teploty*

#### 6.1.2 Požadavky z hlediska prostředí a procesu

#### Rozsah okolní teploty

*Kompaktní verze*

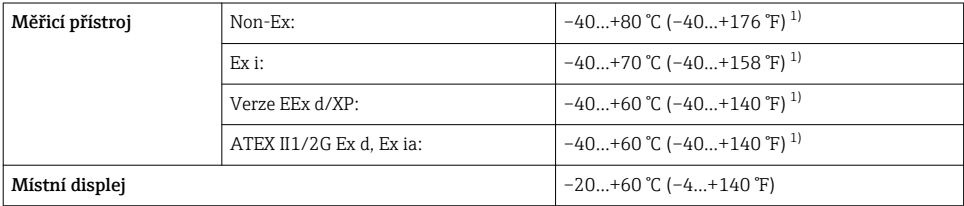

1) Doplňkově k dispozici jako objednací kód pro "Test, certifikát", možnost JN "Okolní teplota převodníku –50 °C (–  $58 \text{°F}$ )".

#### *Oddělená verze*

| Převodník      | Non-Ex:                  | $-40+80$ °C ( $-40+176$ °F) <sup>1)</sup> |
|----------------|--------------------------|-------------------------------------------|
|                | $Ex$ i:                  | $-40+80$ °C ( $-40+176$ °F) <sup>1)</sup> |
|                | $Ex$ d:                  | $-40+60$ °C ( $-40+140$ °F) <sup>1)</sup> |
|                | ATEX II1/2G Ex d, Ex ia: | $-40+60$ °C ( $-40+140$ °F) <sup>1)</sup> |
| Senzor         | Non-Ex:                  | $-40+85$ °C (-40+185 °F) <sup>1)</sup>    |
|                | $Ex$ i:                  | $-40+85$ °C ( $-40+185$ °F) <sup>1)</sup> |
|                | $Ex$ d:                  | $-40+85$ °C ( $-40+185$ °F) <sup>1)</sup> |
|                | ATEX II1/2G Ex d, Ex ia: | $-40+85$ °C (-40+185 °F) <sup>1)</sup>    |
| Místní displej |                          | $-20+60$ °C ( $-4+140$ °F)                |

<sup>1)</sup> Doplňkově k dispozici jako objednací kód pro "Test, certifikát", možnost JN "Okolní teplota převodníku –50 °C (–  $58 \text{°F}$ .

‣ Při provozu venku:

Vyhýbejte se přímému slunci, zejména v oblastech s teplým klimatem.

*Tabulky teplot*

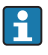

Respektujte vzájemné závislosti mezi povolenou teplotou prostředí a kapaliny, když se zařízení provozuje v prostředí s nebezpečím výbuchu.

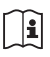

Podrobné informace o tabulkách teploty jsou uvedeny v samostatném dokumentu nazvaném "Bezpečnostní pokyny" (XA) pro zařízení.

## Tepelná izolace

Pro optimální měření teploty a výpočet hmotnosti se musí u některých kapalin zamezit přenosu tepla u snímače. Tomu lze zamezit instalací tepelné izolace. Pro účely požadované izolace lze použít širokou paletu materiálů.

To se týká následujícího:

- Kompaktní verze
- Oddělená verze snímače

Maximální přípustná výška izolace je uvedena ve schématu:

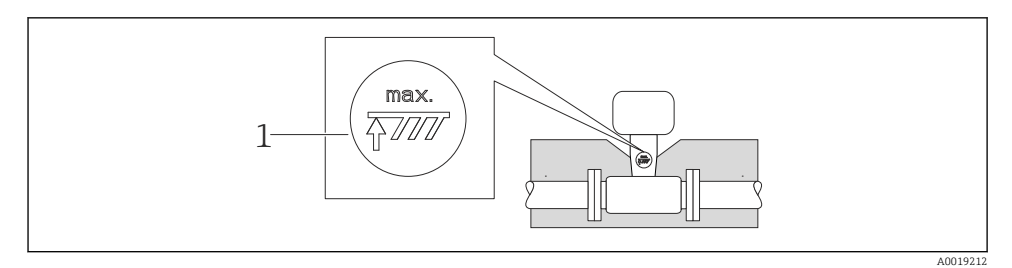

#### *1 Maximální výška izolace*

‣ Při použití izolace dbejte na to, aby dostatečně velká plocha podpěry skříně zůstala nezakryta.

Tato nezakrytá část slouží jako vyzařovač a chrání elektroniku před přehřátím a před nadbytečným chlazením.

## OZNÁMENÍ

#### Nebezpečí přehřívání elektroniky v důsledku tepelné izolace!

- ‣ Dodržujte maximální přípustnou výšku izolace na nátrubku převodníku, aby byla hlava převodníku nebo připojovací skříň vzdálené verze zcela volné.
- ‣ Respektujte informace ohledně přípustných teplotních rozsahů .
- ‣ Mějte na vědomí, že může být nutná určitá orientace v závislosti na teplotě kapaliny  $(\rightarrow \triangleq 13)$ .

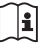

Podrobné informace o teplotě kapaliny, orientacích a přípustných rozsazích teplot naleznete v pokynech k obsluze zařízení (→  $\triangleq$  10)

#### Vibrace

Správný provoz měřicího systému není ovlivňován vibracemi v závodě, a to až do 1 g, 10…500 Hz. Proto nejsou pro zajištění snímačů potřeba žádná zvláštní opatření.

## <span id="page-19-0"></span>6.1.3 Speciální pokyny pro montáž

### Instalace pro měření rozdílu teploty

Objednací kód pro *"Verzi snímače"*, možnost 3 *"Hmotnostní průtok (integrované měření teploty)"*

Druhé měření teploty se provádí s využitím samostatného teplotního snímače. Měřicí přístroj odečte tuto hodnotu přes komunikační rozhraní.

- V případě měření rozdílu teplot v nasycené páře se musí na straně páry.
- V případě měření rozdílu teplot ve vodě se musí Prowirl 200 nainstalovat na chladné nebo teplé straně.

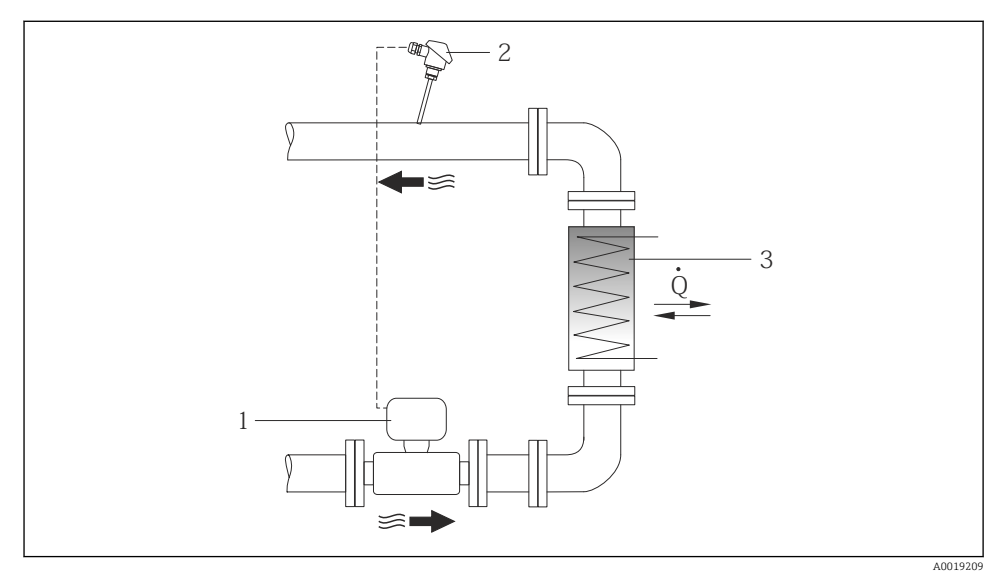

 *4 Uspořádání pro měření rozdílu teplot v nasycené páře a vodě*

- *1 Prowirl*
- *2 Teplotní čidlo*
- *3 Teplotní výměník*
- *Q Proudění tepla*

#### Ochranná stříška proti povětrnostním vlivům

Dodržujte následující minimální horní prostor: 222 mm (8,74 in)

# <span id="page-20-0"></span>6.2 Montáž měřicího přístroje

## 6.2.1 Požadované nástroje

#### Pro převodník

- Pro otočení pouzdra převodníku: klíč na šestihranné matice8 mm
- Pro otevření pojistných spon: inbusový klíč3 mm

#### Pro senzor

Pro příruby a ostatní připojení v průběhu procesu: Odpovídající montážní nástroje

### 6.2.2 Příprava měřicího přístroje

- 1. Odstraňte veškeré zbývající přepravní obaly.
- 2. Odstraňte veškeré ochranné kryty nebo ochranná víčka, která jsou na senzoru.
- 3. Odstraňte nalepené štítky na krytu skříňky elektroniky.

## 6.2.3 Montáž senzoru

## LVAROVÁNÍ

### Nebezpečí v důsledku nevhodného procesního utěsnění!

- ‣ Přesvědčte se, že vnitřní průměry těsnění jsou stejné nebo větší než procesní připojení a potrubí.
- ‣ Přesvědčte se, že těsnění jsou čistá a nepoškozená.
- ‣ Nasaďte těsnění správně.
- 1. Přesvědčte se, že směr šipky na senzoru souhlasí se směrem toku média.
- 2. Aby se zajistila shoda se specifikacemi zařízení, nainstalujte měřicí přístroj mezi příruby potrubí takovým způsobem, aby byl uprostřed úseku měření.
- 3. Nainstalujte měřicí přístroj nebo otočte pouzdro převodníku tak, aby vstupy kabelů nesměřovaly nahoru.

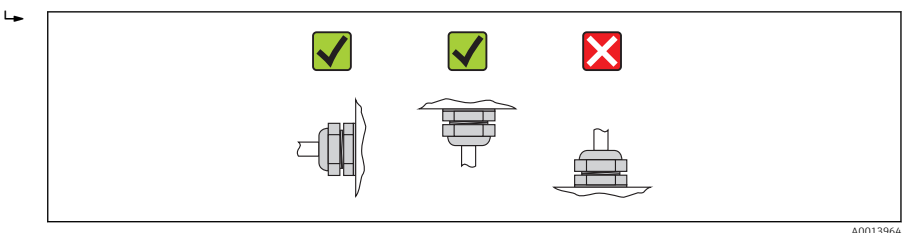

#### Montážní sada

*Montážní sada pro disk (membránová verze)*

Dodané středicí kroužky se použití k montáži a vystředění membránových zařízení.

Montážní sada obsahuje:

- Tyčová táhla
- Těsnění
- Matice
- Podložky

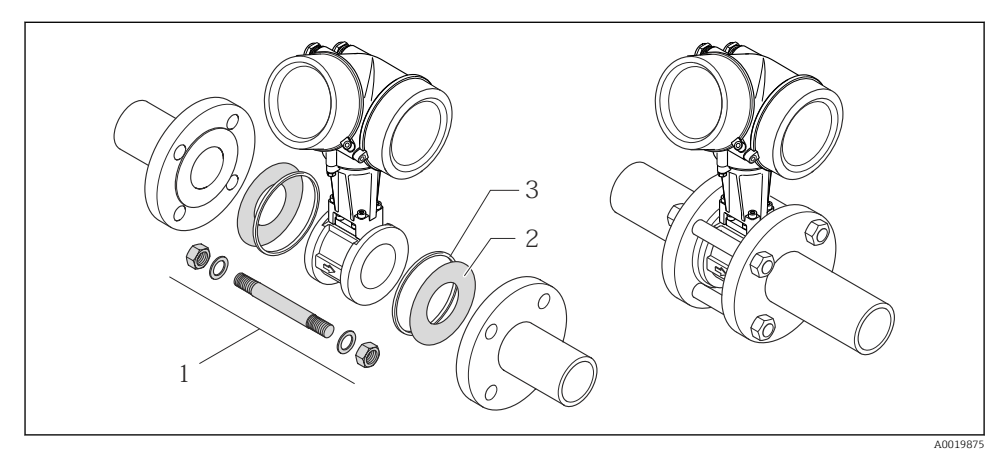

 *5 Montážní sada pro mezipřírubovou verzi*

- *1 Matice, podložka, tyčové táhlo*
- *2 Těsnění*
- *3 Středicí kroužek (dodáván s měřicím přístrojem)*

Montážní sadu lze objednávat samostatně (viz část "Příslušenství"). I÷

#### 6.2.4 Montáž převodníku u vzdálené verze

#### A UPOZORNĚNÍ

#### Okolní teplota příliš vysoká!

Nebezpečí přehřívání elektroniky a deformace pláště.

- ▶ Nepřekračujte přípustnou maximální okolní teplotu ( $\rightarrow \cong 17$ ).
- ‣ Při používání venku: Vyhýbejte se přímému slunci a vystavení povětrnostním vlivům, zejména v oblastech s teplým klimatem.

## A UPOZORNĚNÍ

#### Plášť se může poškodit nadměrnou silou!

‣ Zamezte nadměrnému mechanickému namáhání.

# Montáž na stěnu

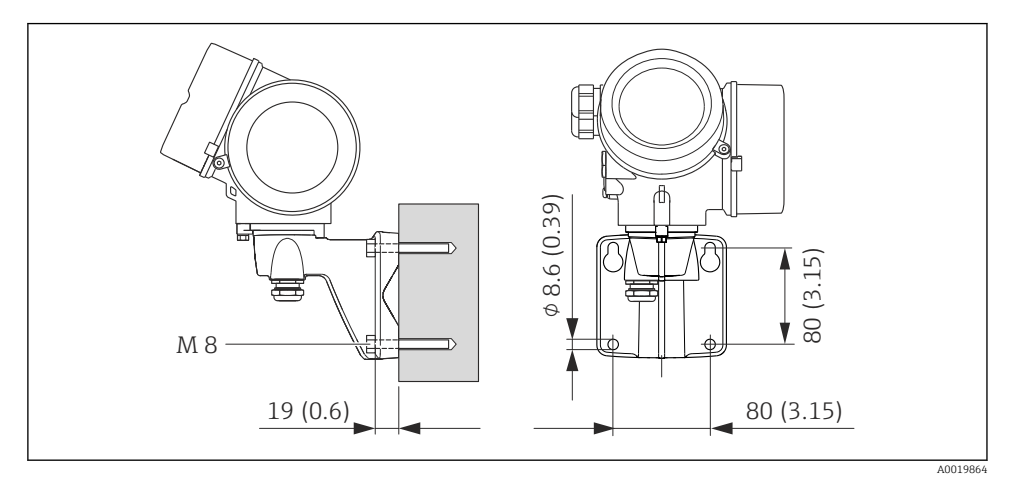

 *6 Jednotky mm (in)*

## Montáž na sloupek

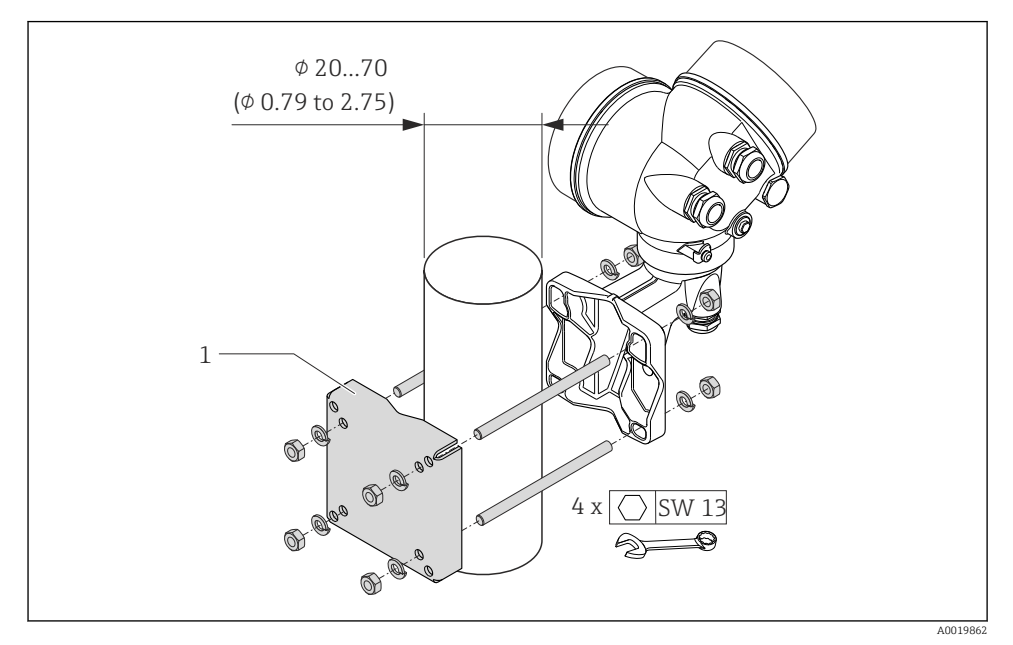

 *7 Jednotky mm (in)*

*1 Sada držáků na sloupek pro montáž na sloupek*

# 6.2.5 Otočení hlavice převodníku

Aby se umožnil snazší přístup ke svorkovnicovému modulu, hlavici převodníku je možné otočit.

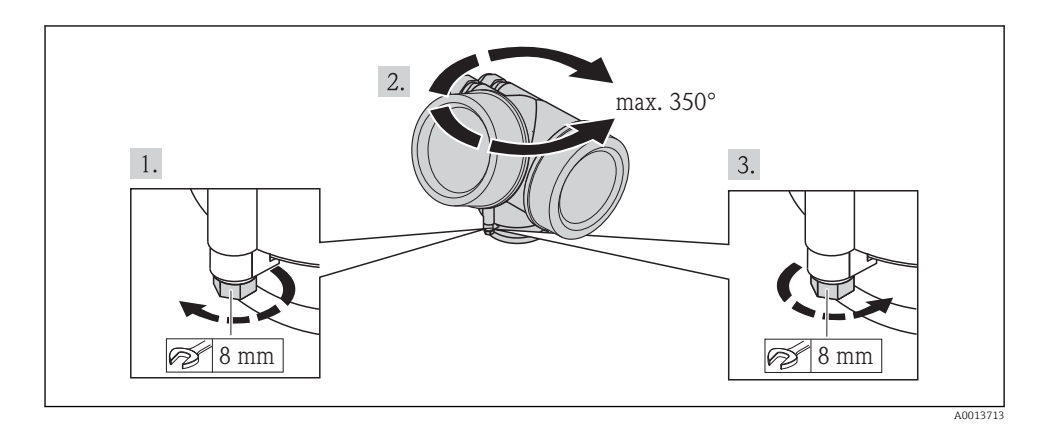

# <span id="page-24-0"></span>6.2.6 Otočení zobrazovacího modulu

Modul displeje lze otáčet pro optimalizaci čitelnosti a ovladatelnosti displeje.

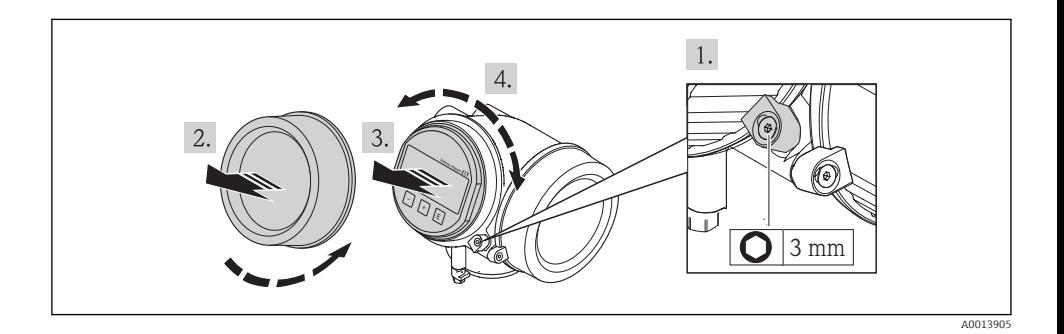

6.3 Kontrola po instalaci

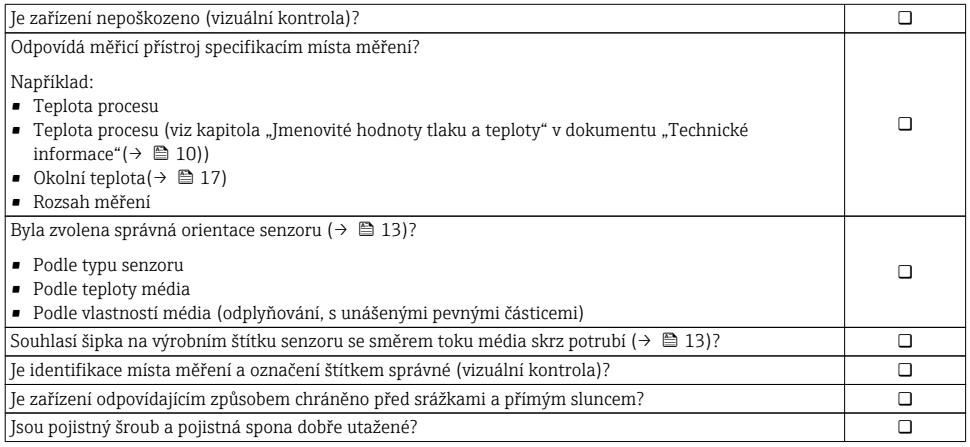

# <span id="page-25-0"></span>7 Elektrické připojení

Měřicí zařízení nemá žádný vnitřní jistič. Z tohoto důvodu přiřaďte měřicímu zařízení  $\mathbf{f}$ vypínač nebo jistič napájení, aby bylo možné napájecí vedení snadno odpojit od síťového přívodu.

# 7.1 Podmínky připojení

# 7.1.1 Požadované nářadí

- Na vstupy kabelu: použijte odpovídající nářadí
- Na pojistnou sponu: inbusový klíč 3 mm
- Kleště na stahování izolace
- Když se používají lankové kabely: zamačkávací kleště na nákružky drátu
- Na vyjmutí kabelů ze svorky: plochý šroubovák ≤3 mm (0,12 in)

## 7.1.2 Požadavky na připojovací kabel

Připojovací kabely zajišťované zákazníkem musí splňovat následující požadavky.

## Elektrická bezpečnost

V souladu s platnými federálními/národními předpisy.

## Přípustný teplotní rozsah

- $-40$  °C (-40 °F) až +80 °C (+176 °F)
- Minimální požadavek: rozsah teploty kabelu ≥ okolní teplota +20 K

## Signální kabel

#### *Proudový výstup*

Pro 4-20 mA HART: Doporučuje se stíněný kabel. Dodržujte koncepci zemnění v daném závodě.

*Pulzní/frekvenční/spínací výstup*

Je dostatečný standardní instalační kabel.

#### *Proudový vstup*

Je dostatečný standardní instalační kabel.

## *FOUNDATION Fieldbus*

Kroucená, stíněná dvojlinka.

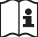

Další informace ohledně plánování a instalace sítě FOUNDATION Fieldbus naleznete zde:

- · Návod k obsluze pro "Přehled FOUNDATION Fieldbus" (BA00013S)
- Pokyny pro FOUNDATION Fieldbus
- IEC 61158-2 (MBP)

#### *PROFIBUS PA*

Kroucená, stíněná dvojlinka. Doporučen typ kabelu A.

Další informace ohledně plánování a instalace sítě PROFIBUS PA naleznete zde:  $\mathbf{F}$ 

- Návod k obsluze "PROFIBUS DP/PA: Pokyny pro plánování a uvedení do provozu" (BA00034S)
- PNO směrnice 2.092 "PROFIBUS PA uživatelské a instalační pokyny"
- IEC 61158-2 (MBP)

#### Připojovací kabel pro vzdálenou verzi

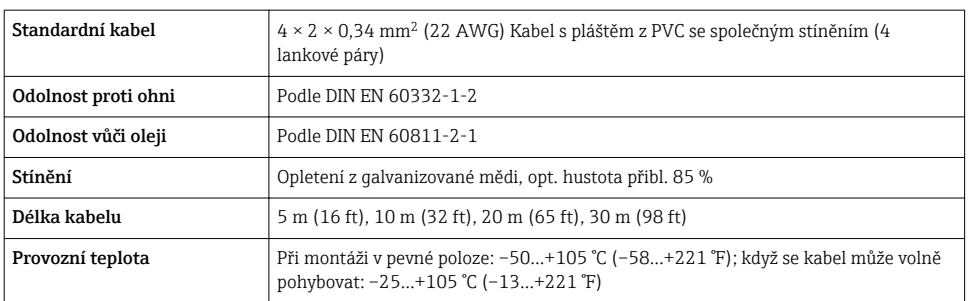

*Připojovací kabel (standardní)*

#### *Připojovací kabel (vyztužený)*

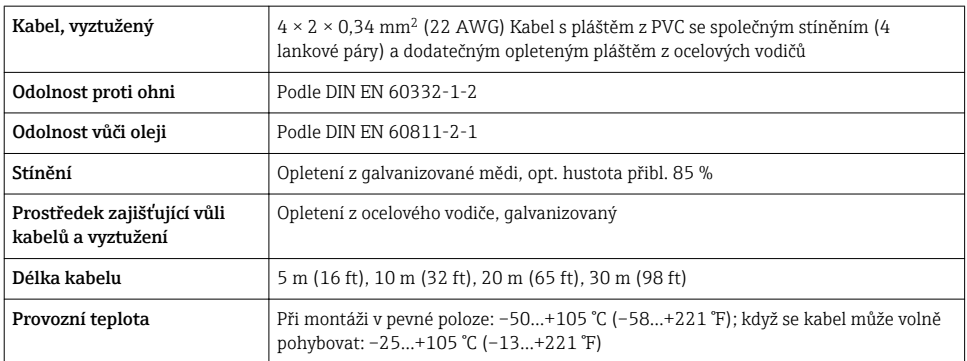

#### Průměr kabelu

- Dodané kabelové průchodky:  $M20 \times 1.5$  s kabelem  $\phi$ 6...12 mm (0,24...0,47 in)
- Zastrkávací pružinové svorky pro verze zařízení bez integrované ochrany proti přepětí: průřezy vodičů 0,5…2,5 mm<sup>2</sup> (20…14 AWG)
- Šroubovací svorky pro verze zařízení s integrovanou ochranou proti přepětí: průřezy vodičů 0,2…2,5 mm2 (24…14 AWG)

## 7.1.3 Přiřazení svorek

### Převodník

*Verze připojení*

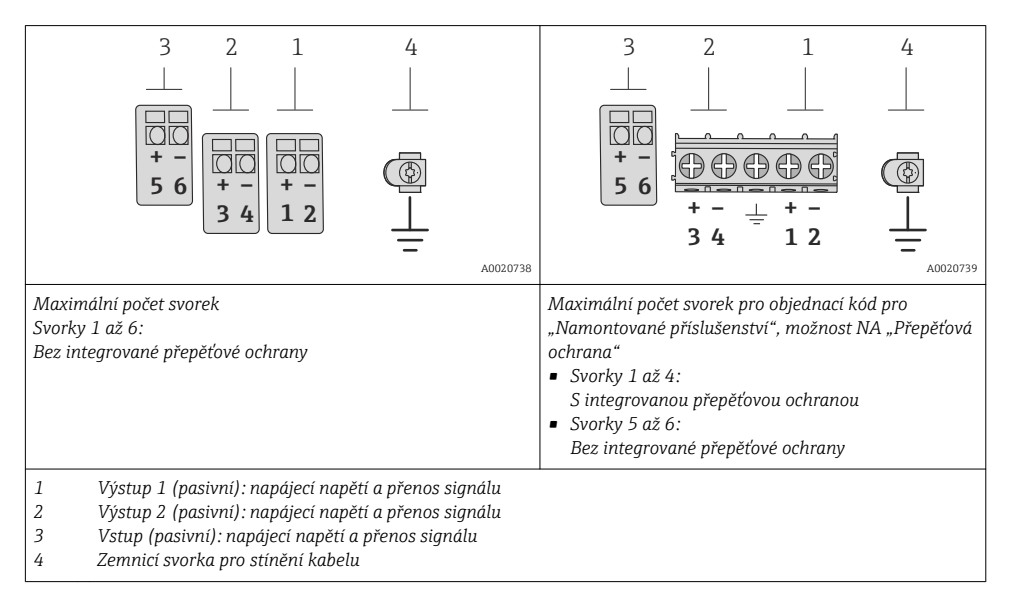

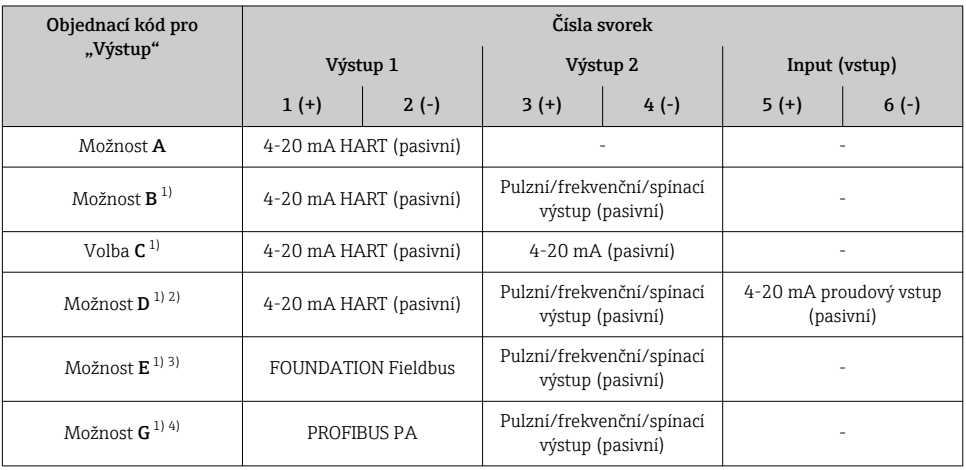

1) Výstup 1 se musí vždy používat; výstup 2 je volitelný.<br>2) Integrovaná přepěťová ochrana se u možnosti D nepo

2) Integrovaná přepěťová ochrana se u možnosti D nepoužívá: svorky 5 a 6 (proudový vstup) nejsou chráněné proti přepětí.

3) FOUNDATION Fieldbus s integrovanou ochranou proti zaměnění polarity.<br>4) PROFIBUS PA s integrovanou ochranou proti zaměnění polarity.

4) PROFIBUS PA s integrovanou ochranou proti zaměnění polarity.

#### Oddělená verze

V případě vzdálené verze jsou snímač a převodník montovány vzájemně odděleně a jsou propojeny propojovacím kabelem. Snímač je připojen přes hlavici, zatímco převodník je připojen přes připojovací modul jednotky nástěnného držáku.

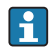

Způsob, jakým je nástěnný držák převodníku připojen, závisí na schválení měřicího zařízení a verzi použitého připojovacího kabelu.

Připojení je možné pouze pomocí svorek:

- Pro schválení Ex n, Ex tb a cCSAus Div. 1
- Pokud se používá vyztužený připojovací kabel

Připojení je realizováno konektorem M12:

- Pro všechna ostatní schválení
- Pokud se používá standardní připojovací kabel

Připojení k přípojné skříni snímače je vždy realizováno pomocí svorek.

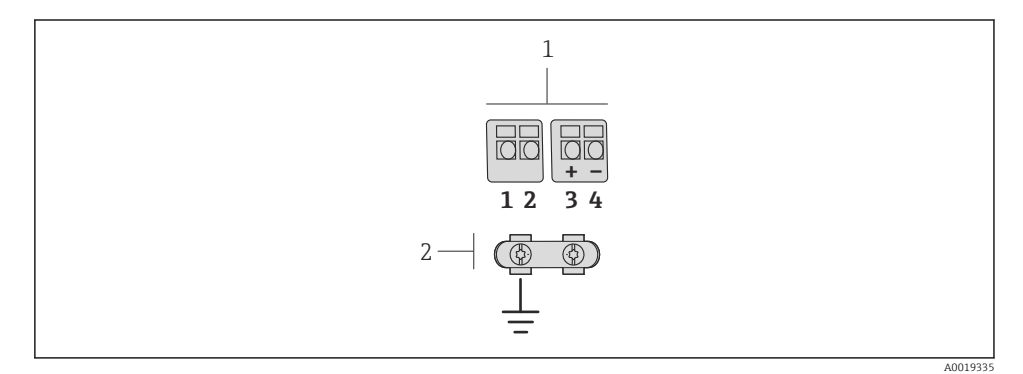

 *8 Svorky pro připojovací modul v nástěnném držáku převodníku a přípojná skříň snímače*

- *1 Svorky pro propojovací kabel*
- *2 Zemnění přes prostředek pro zajištění dostatečné vůle kabelu*

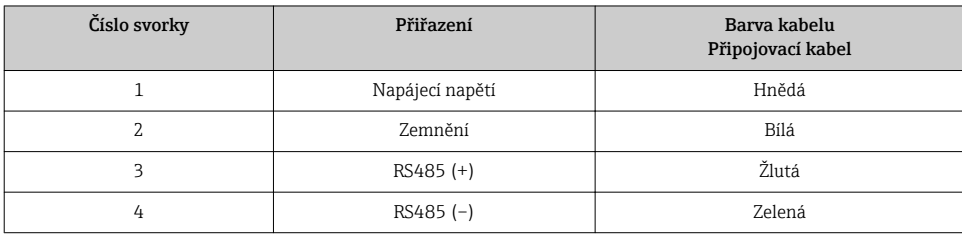

### 7.1.4 Obsazení kontaktů, zásuvka přístroje

#### PROFIBUS PA

*Přístrojový konektor pro přenos signálu (na straně zařízení)*

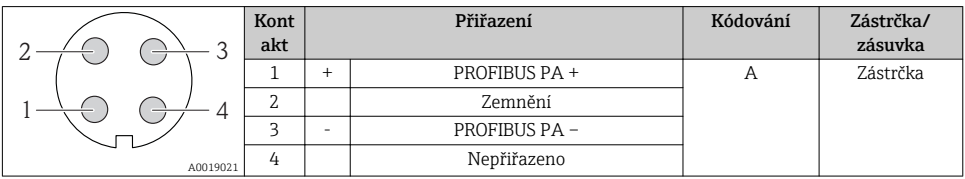

#### FOUNDATION Fieldbus

*Přístrojový konektor pro přenos signálu (na straně zařízení)*

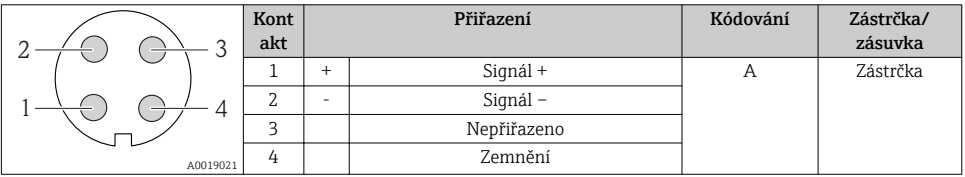

### 7.1.5 Stínění a zemnění

Optimální elektromagnetickou kompatibilitu (EMC) systému provozní sběrnice lze zaručit pouze tehdy, když jsou systémové součásti, a zvláště vedení, stíněny a když stínění tvoří co možná nejúplnější krycí strukturu. Ideální je 90% pokrytí stíněním.

- Aby se zajistil optimální účinek z hlediska EMC, připojte stínění co nejčastěji k referenční zemi.
- Z důvodu ochrany proti výbuchu byste ale měli ustoupit od zemnění.

Abyste splnili oba požadavky, umožňuje systém provozní sběrnice tři různé typy stínění:

- Stínění na obou koncích.
- Stínění na jednom konci na straně napájení s kapacitivním zakončením na straně zařízení v terénu.
- Stínění na jednom konci na straně napájení.

Zkušenosti ukazují, že nejlepších výsledků z hlediska EMC se ve většině případů dosahuje u instalací se stíněním na jedné straně, na straně napájení (bez kapacitního zakončení na straně zařízení v terénu). Je třeba provést vhodná opatření ve vztahu k vstupním vedením, aby byl možný neomezený provoz při přítomnosti elektromagnetického rušení. Tato opatření musejí být u tohoto zařízení brána do úvahy. Provoz v případě rušivých proměnných podle specifikace NAMUR NE21 je tak zaručen.

Kde se na daný případ vztahují, musejí se během instalace dodržovat národní instalační směrnice a předpisy!

V situacích, kdy jsou mezi jednotlivými zemnicími body velké rozdíly potenciálu, je k referenční zemi připojen přímo pouze jeden bod stínění. V soustavách bez ochranného pospojování musí být proto stínění kabelů sběrnicových systémů uzemněno pouze na jedné straně, například na napájecí jednotce provozní sběrnice nebo na bezpečnostních přepážkách.

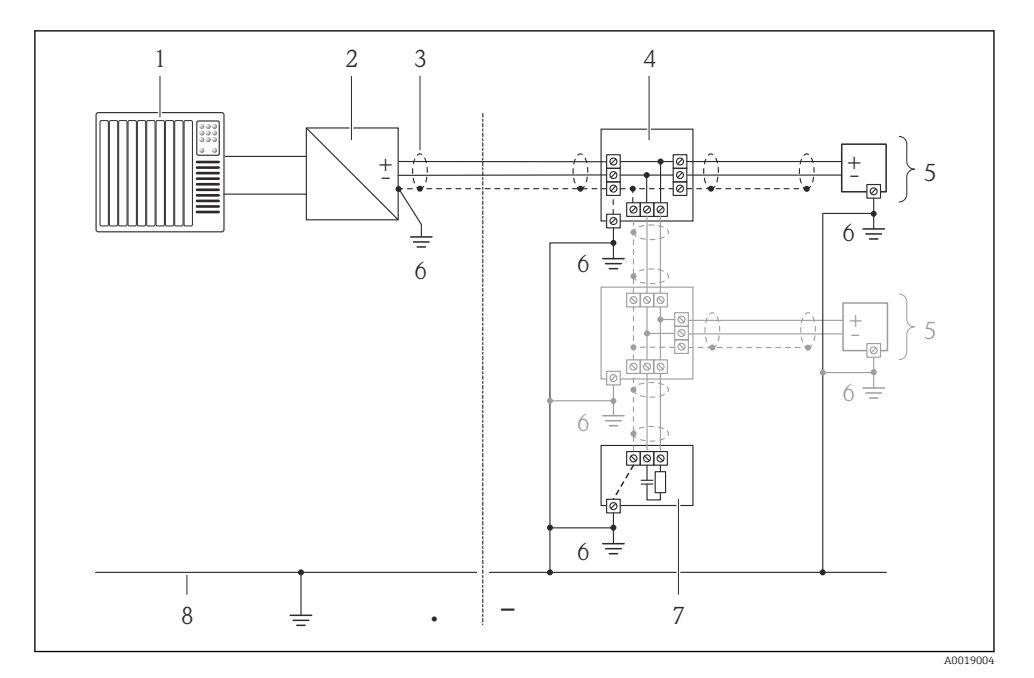

- *1 Řídicí jednotka (např. PLC)*
- *2 Segmentový slučovač PROFIBUS DP/PA nebo jednotka pro úpravu napájení (FOUNDATION Fieldbus)*
- *3 Stínění kabelu*
- *4 Rozbočka*
- *5 Měřicí přístroj*
- *6 Lokální zemnění*
- *7 Zakončení sběrnice*
- *8 Vedení ochranného pospojování*

### OZNÁMENÍ

#### U systémů bez ochranného pospojování způsobuje vícenásobné uzemnění stínění kabelu vznik vyrovnávacích proudů se síťovou frekvencí!

Poškození stínění sběrnicového kabelu.

‣ Stínění sběrnicového kabelu uzemněte buď pouze k místní zemi, nebo k ochranné zemi na jedné straně. Zaizolujte stínění, jež není připojeno.

## <span id="page-31-0"></span>7.1.6 Požadavky na napájecí jednotku

## Napájecí napětí

#### *Převodník*

#### *Napájecí napětí pro kompaktní verzi bez lokálního displeje 1)*

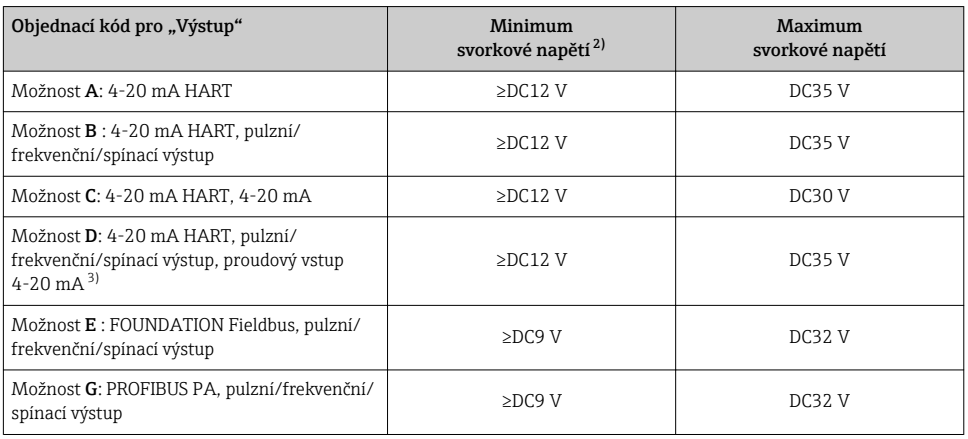

1) V případě externího napájecího napětí zdroje se zatížením<br>2) Minimální svorkové napětí se zvyšuje, pokud se používá lol

2) Minimální svorkové napětí se zvyšuje, pokud se používá lokální ovládání: viz následující tabulku

3) Pokles napětí 2,2 až 3 V pro 3,59 až 22 mA

#### *Zvýšení minimálního svorkového napětí*

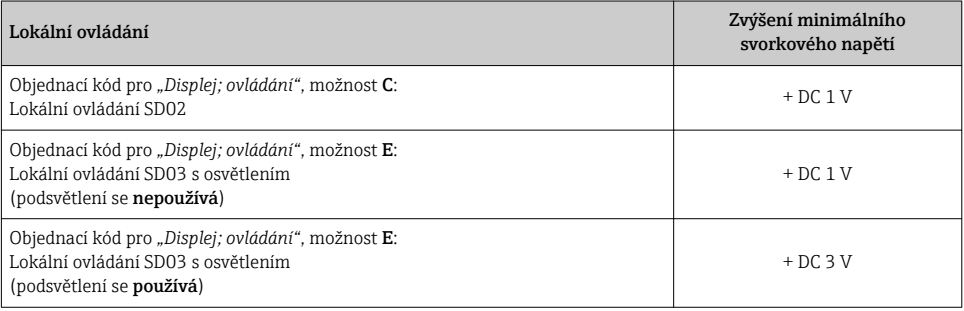

#### Zatížení

Zátěž pro proudový výstup: 0…500 Ω, v závislosti na externím napájecím napětí zdroje

#### *Výpočet maximálního zatížení*

V závislosti na napájecím napětí zdroje (U<sub>S</sub>) je nutno dodržovat maximální zatížení (R<sub>B</sub>) včetně odporu vedení, aby bylo zaručeno odpovídající svorkové napětí na zařízení. Při tom je nutno dodržet minimální svorkové napětí (→  $\triangleq$  32)

- $R_B \leq (U_S U_{\text{svork. min}})$ :0,022 A
- $\blacksquare$  R<sub>B</sub> ≤500  $\Omega$

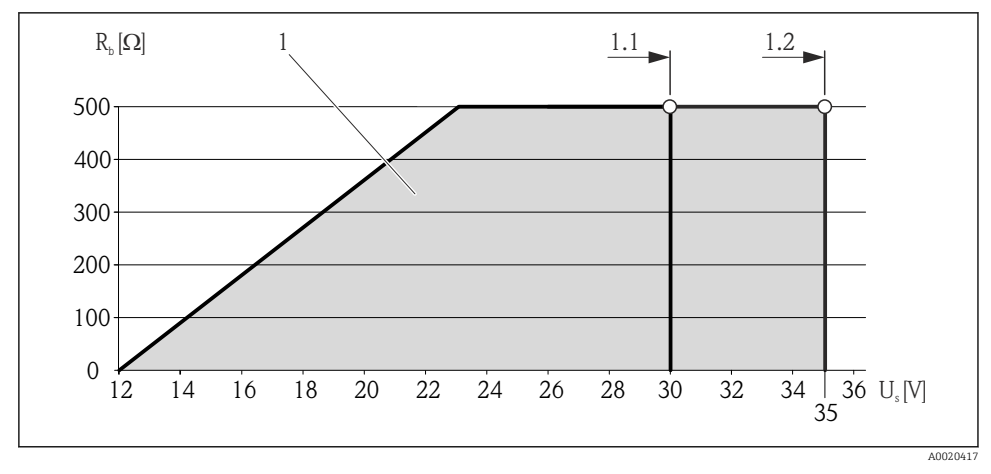

 *9 Zátěž pro kompaktní verzi bez místního ovládání*

- *1 Provozní rozsah*
- *1.1 Pro objednací kód pro "Výstup", volba A "4-20 mA HART"/volba B "4-20 mA HART, pulzní/ frekvenční/spínací výstup" s Ex i a volba C "4-20 mA HART, 4-20 mA"*
- 1.2 Pro objednací kód pro "Výstup", volba A "4-20 mA HART"/volba B "4-20 mA HART, pulzní/ *frekvenční/spínací výstup" s non-Ex a Ex d*

#### Příklad výpočtu

Napájecí napětí zdroje:

- $U<sub>S</sub> = 19 V$
- $U_{\text{svork}}$  min = 12 V (měřicí zařízení) + 1 V (místní ovládání bez osvětlení) = 13 V

Maximální zatížení: R<sub>B</sub>≤ (19 V - 13 V) :0,022 A = 273 Ω

Minimální svorkové napětí (U<sub>svork. min</sub>) se zvyšuje, pokud se používá místní ovládání  $(\rightarrow \text{ } \text{ } \text{ } 32)$ .

#### 7.1.7 Příprava měřicího přístroje

- 1. Odstraňte ochrannou zátku, pokud je osazena.
- 2. OZNÁMENÍ! Nedostatečné utěsnění skříně! Provozní spolehlivost měřicího přístroje může být snížena. Použijte vhodné kabelové průchodky odpovídající stupni ochrany. Pokud bude měřicí přístroj dodán bez kabelových průchodek: Zajistěte vhodnou průchodku pro odpovídající kabel (→  $\triangleq$  26).
- 3. Pokud bude měřicí přístroj dodán s kabelovými průchodkami: Dodržujte specifikaci kabelu (→  $\triangleq$  26).

# <span id="page-33-0"></span>7.2 Připojení měřicího přístroje

# OZNÁMENÍ

## Omezení elektrické bezpečnosti v důsledku nesprávného zapojení!

‣ V případě použití v potenciálně výbušném prostředí dodržujte informace v dokumentaci k zařízení specifické pro výbušná prostředí.

## 7.2.1 Připojení převodníku

Připojení převodníku závisí na následujících objednacích kódech:

Verze připojení: přístrojový konektor nebo svorky

## Připojení přes svorky

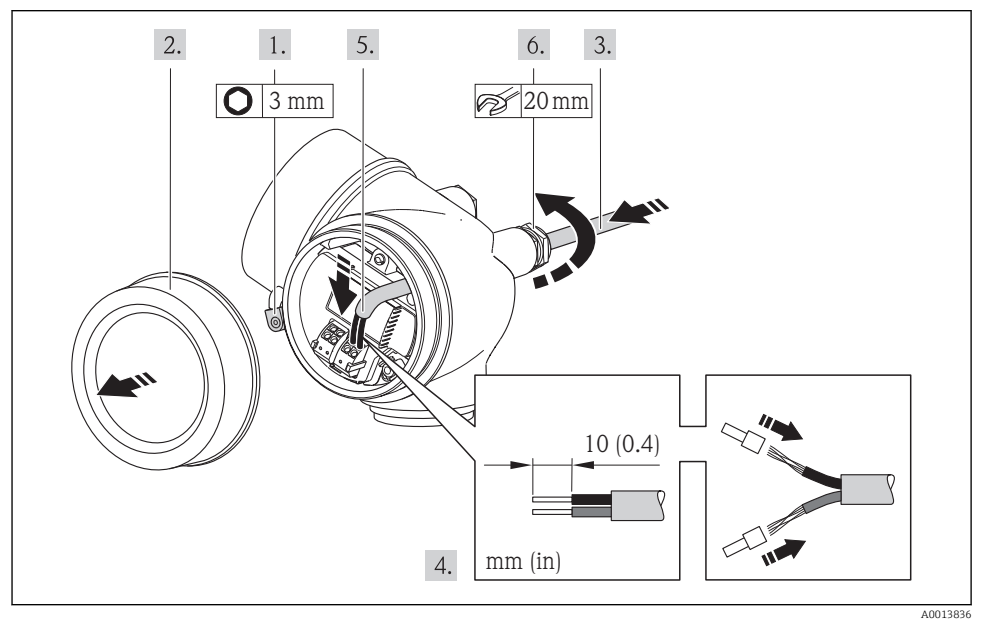

‣ Připojte kabel podle přiřazení svorek . V případě komunikace HART: Když budete připojovat stínění kabelu k zemnicí svorce, dodržujte systém zemnění v procesu.

### Připojení přes zástrčku přístroje

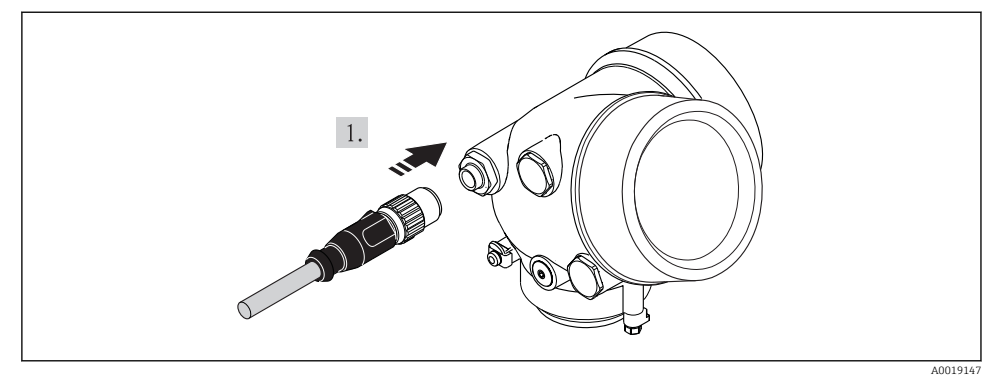

‣ Připojte zástrčku přístroje a pevně ji utáhněte.

#### 7.2.2 Připojení vzdálené verze

## LVAROVÁNÍ

#### Nebezpečí poškození elektronických součástí!

- ‣ Uzemněte vzdálenou verzi a přitom připojte snímač a převodník ke stejnému ochrannému pospojování.
- ‣ Připojte snímač pouze k převodníku se stejným sériovým číslem.

Pro vzdálenou verzi se doporučuje následující postup (v uvedeném pořadí úkonů):

- 1. Namontujte převodník a snímač.
- 2. Připojte propojovací kabel.
- 3. Připojte převodník.

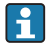

Způsob, jakým je nástěnný držák převodníku připojen, závisí na schválení měřicího zařízení a verzi použitého připojovacího kabelu.

Připojení je možné pouze pomocí svorek:

- Pro schválení Ex n, Ex tb a cCSAus Div. 1
- Pokud se používá vyztužený připojovací kabel

Připojení je realizováno konektorem M12:

- Pro všechna ostatní schválení
- Pokud se používá standardní připojovací kabel

Připojení k přípojné skříni snímače je vždy realizováno pomocí svorek.

## Připojení hlavice snímače

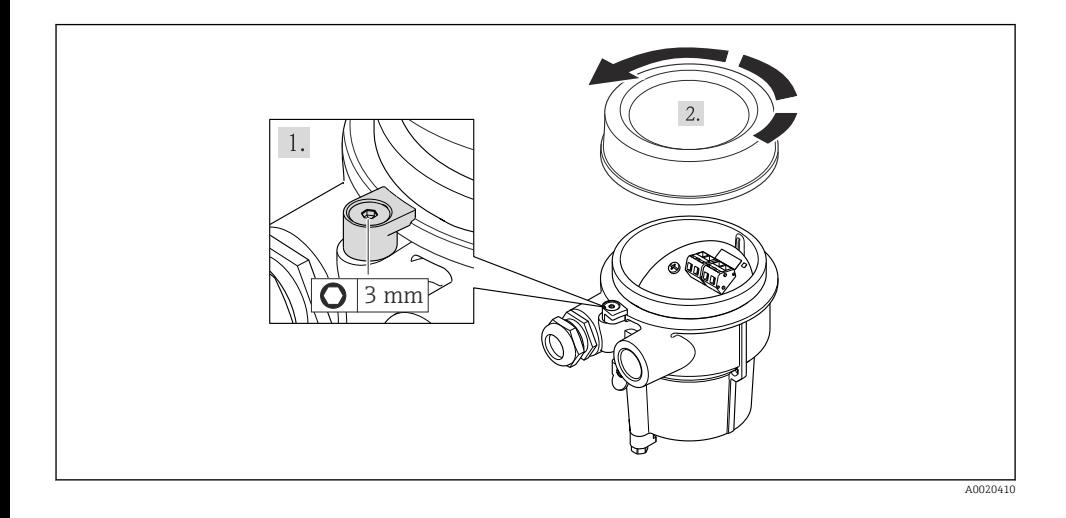

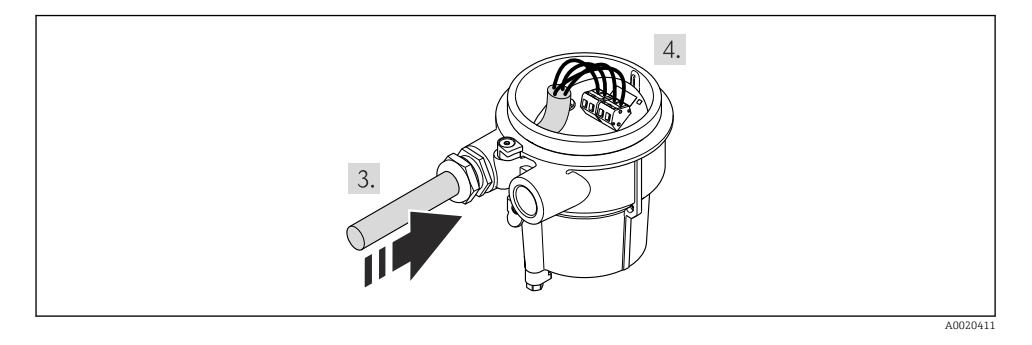

1. Zapojte propojovací kabel:

- $Svorka 1 = h nědý kabel$ 
	- Svorka 2 = bílý kabel
	- Svorka 3 = žlutý kabel
	- Svorka 4 = zelený kabel

## 2. Připojte stínění kabelu přes prostředek zajišťující dostatečnou vůli kabelů.

# Připojení k nástěnnému držáku převodníku

*Připojení převodníku přes konektor*

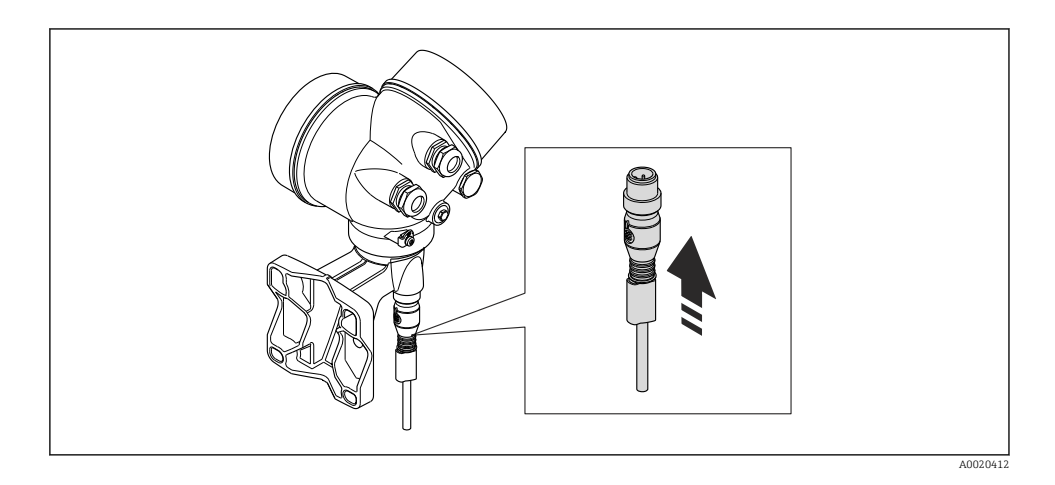

*Připojení převodníku přes svorky*

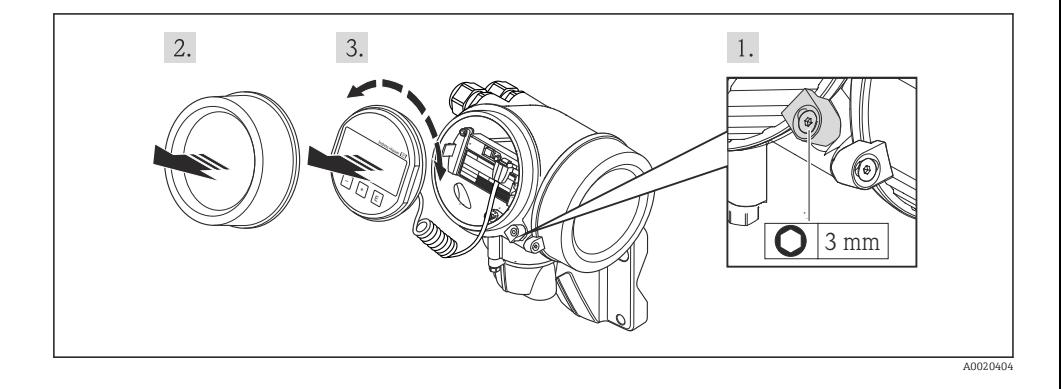

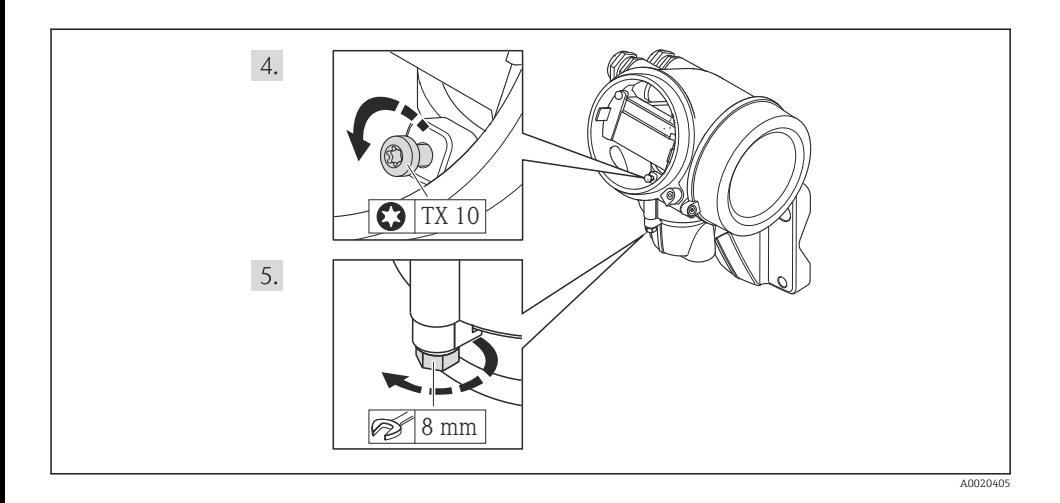

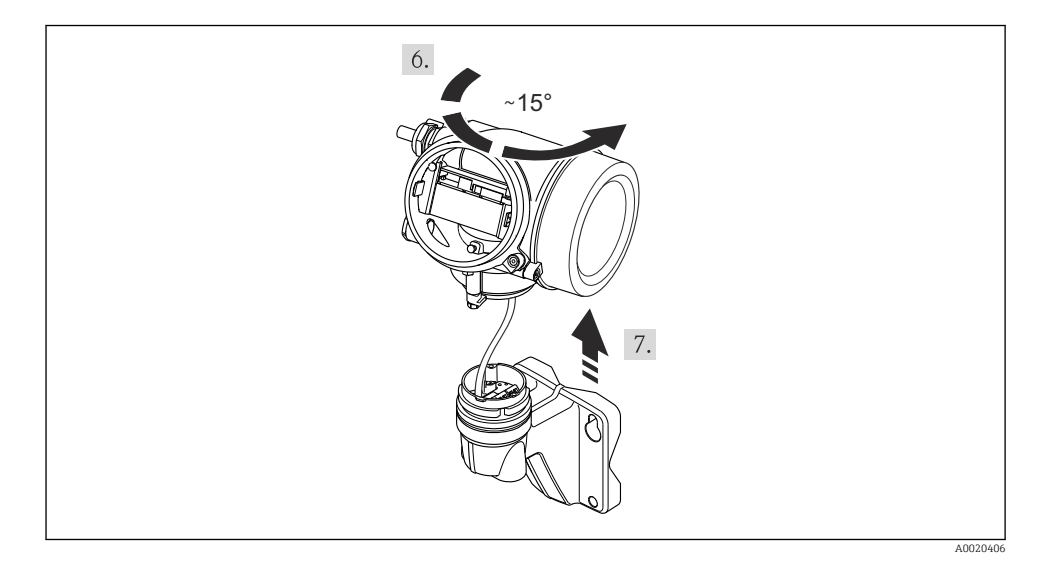

<span id="page-38-0"></span>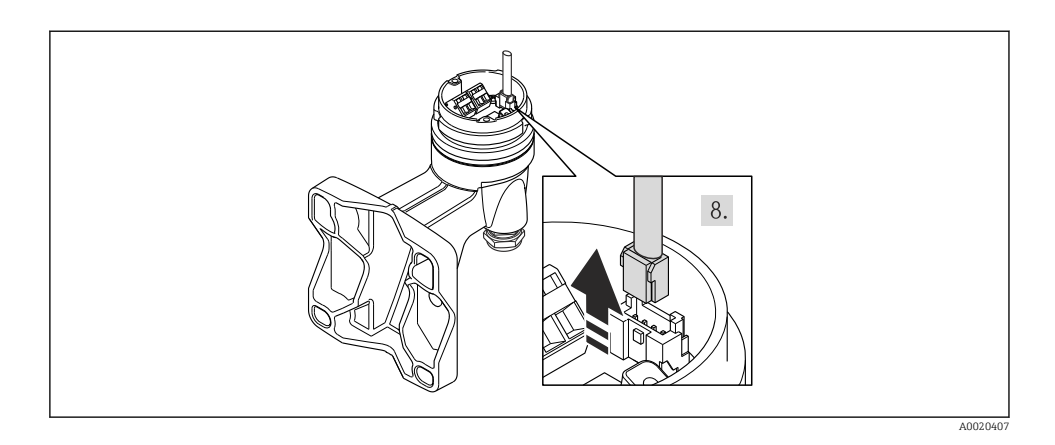

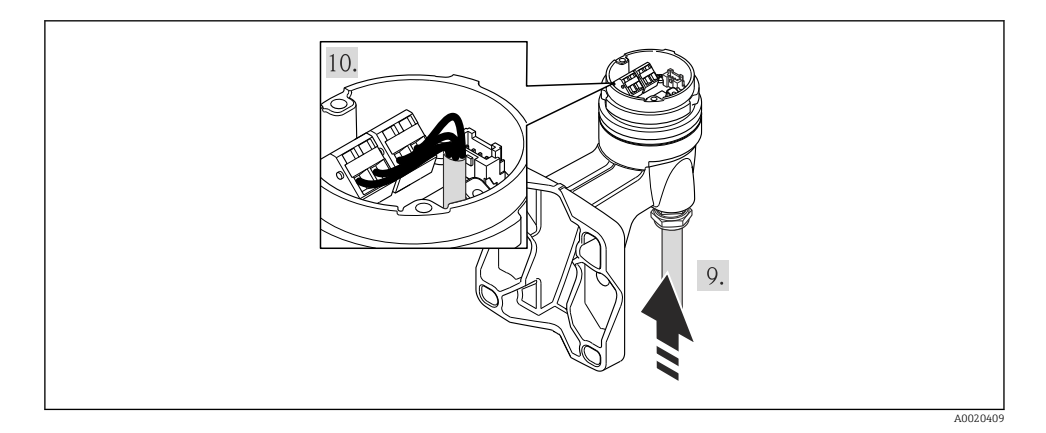

1. Zapojte propojovací kabel:

- $\rightarrow$  Svorka 1 = hnědý kabel
	- Svorka 2 = bílý kabel
	- Svorka 3 = žlutý kabel
	- Svorka 4 = zelený kabel
- 2. Připojte stínění kabelu přes prostředek zajišťující dostatečnou vůli kabelů.

# 7.3 Nastavení hardwaru

## 7.3.1 Nastavení adresy přístroje

#### PROFIBUS PA

U přístroje PROFIBUS DP/PA musí být adresa vždy nastavena. Platný rozsah adres je mezi 1 a 126. V síti PROFIBUS DP/PA může být každá adresa přidělena pouze jednou. Při

nesprávném nastavení adresy řídicí zařízení měřicí přístroj nerozpozná. Všechny měřicí přístroje se dodávají z výroby s adresou přístroje 126 a s nastavenou metodou softwarové adresace.

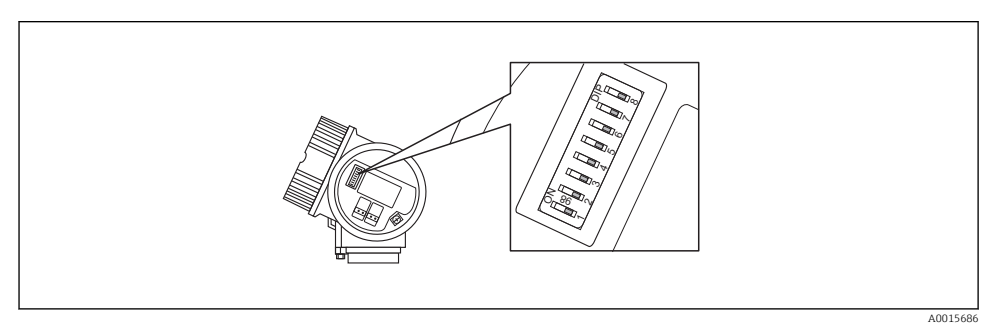

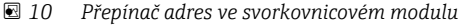

*Hardwarové adresování*

- 1. Nastavte přepínač 8 do polohy "OFF" (vypnuto).
- 2. Pomocí přepínačů 1 až 7 nastavte adresu, jak uvádí následující tabulka.

Změna adresy bude účinná po 10 sekundách. Zařízení je restartováno.

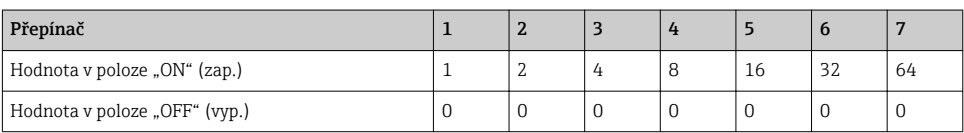

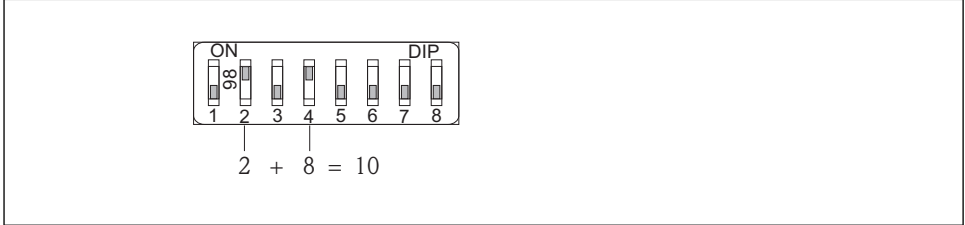

A0015902

 *11 Příklad hardwarové adresace: přepínač 8 je nastaven na polohu "OFF" (vypnuto); přepínače 1 až 7 definují adresu.*

#### *Softwarová adresace*

- 1. Nastavte přepínač 8 na "ON" (zapnuto).
	- Zařízení se automaticky restartuje a ohlásí aktuální adresu (tovární nastavení: 126).

<span id="page-40-0"></span>2. Konfigurace adresy pomocí ovládacího menu: nabídka Nastavení→podnabídka Komunikace→parametr Adresa zařízení

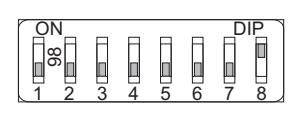

A001590

 *12 Příklad softwarové adresace: přepínač 8 je nastaven do polohy "ON" (zap.); adresa je definována v ovládacím menunabídka "Nastavení"→podnabídka "Komunikace"→parametr "Adresa zařízení").*

# 7.4 Zajištění stupně ochrany

Měřicí přístroj splňuje všechny požadavky na stupeň ochrany IP66/67, skříň typu 4X.

Aby byl zaručen stupeň ochrany IP66/67, skříň typu 4X, po elektrickém připojení proveďte následující kroky:

- 1. Zkontrolujte, zda jsou těsnění skříně čistá a správně instalovaná. V případě potřeby ho osušte, vyčistěte nebo vyměňte.
- 2. Utáhněte všechny šrouby na převodníku a kryty přišroubujte.
- 3. Pevně utáhněte kabelové průchodky.
- 4. Pro zamezení průniku vlhkosti přes kabelovou průchodku veďte kabel tak, aby před vstupem tvořil smyčku směrem dolů ("odkapávací smyčka").

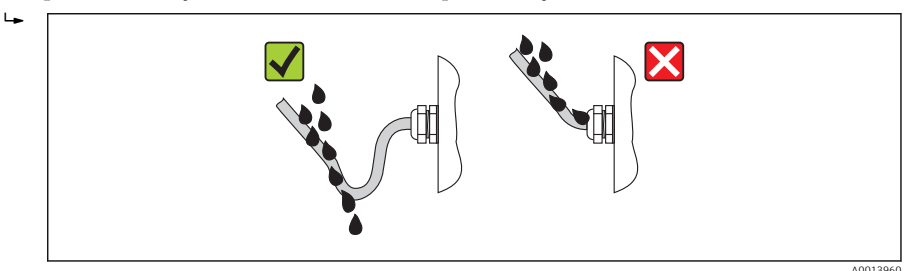

5. Na nepoužívané kabelové průchodky nasaďte záslepku.

# 7.5 Kontrola po připojení

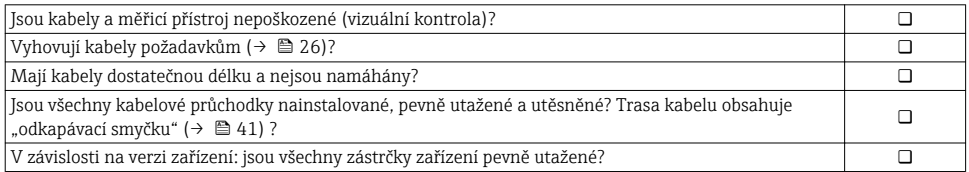

<span id="page-41-0"></span>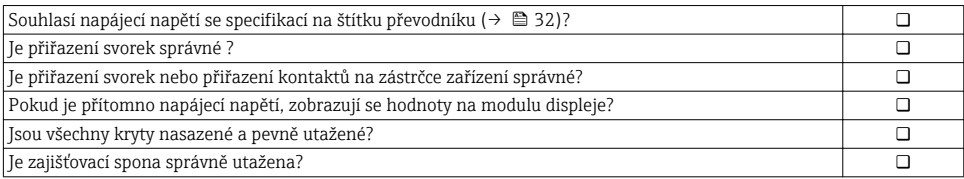

# 8 Možností obsluhy

# 8.1 Struktura a funkce menu obsluhy

### 8.1.1 Struktura menu obsluhy

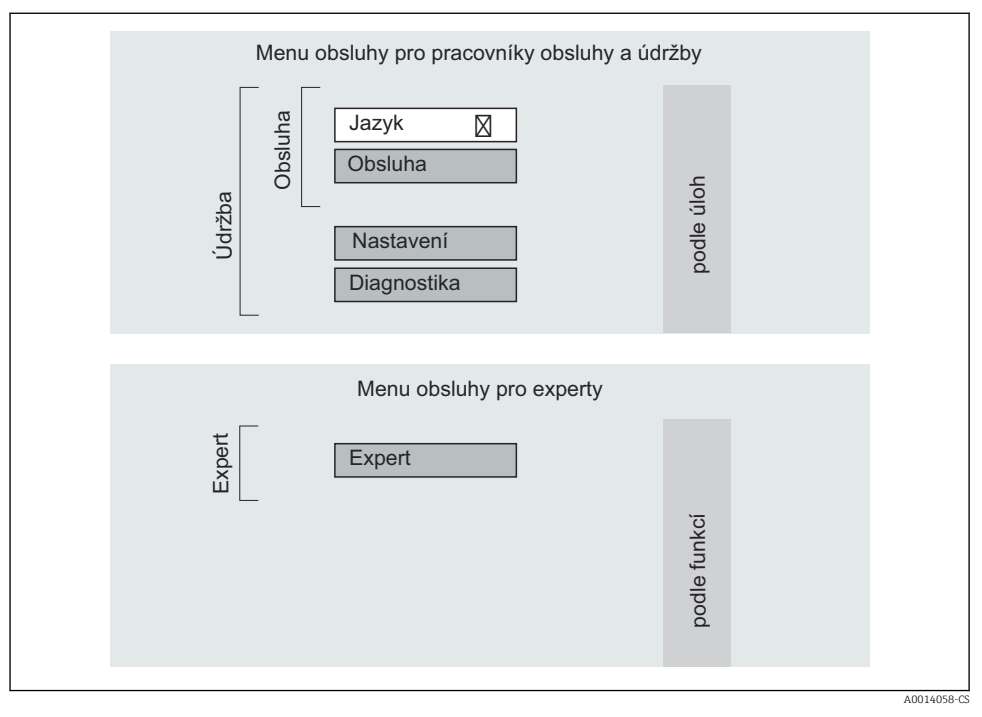

 *13 Schematická struktura menu obsluhy*

## 8.1.2 Způsob ovládání

Jednotlivé části menu obsluhy jsou přiřazeny určitým rolím uživatele. Každá role uživatele odpovídá typickým úlohám v rámci životního cyklu zařízení.

<span id="page-42-0"></span>Podrobné informace ohledně principu ovládání zařízení naleznete v pokynech k obsluze ĥ zařízení ( $\rightarrow$   $\blacksquare$  10).

# 8.2 Přístup k menu obsluhy přes lokální displej

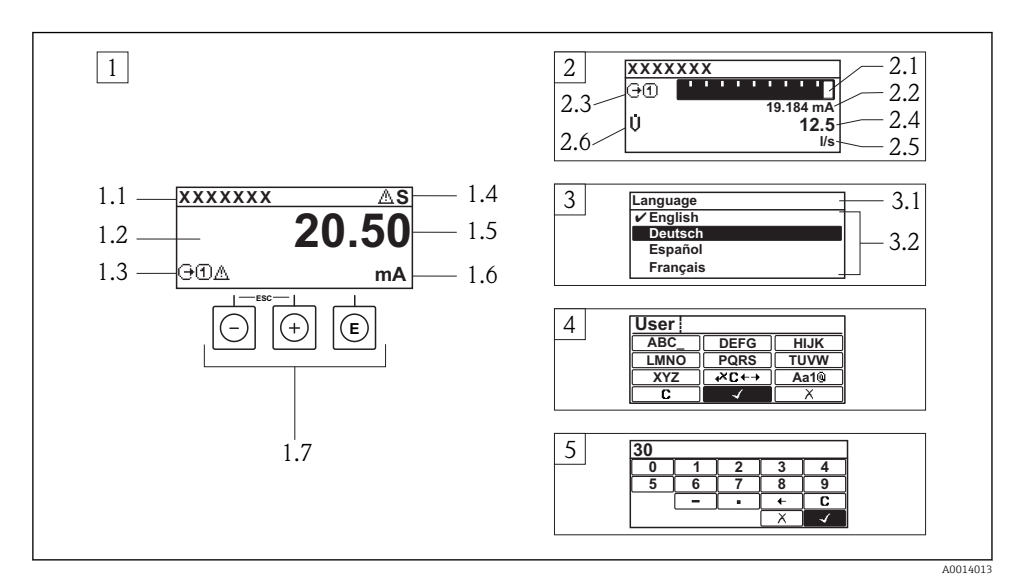

- *1 Provozní displej s naměřenou hodnotou zobrazenou jako "1 hodnota, max." (příklad)*
- *1.1 Označení přístroje*
- *1.2 Oblast zobrazení měřených hodnot (4 řádky)*
- *1.3 Vysvětlující symboly pro naměřenou hodnotu: typ měřené hodnoty, čísla kanálu měření, symbol pro diagnostiku*
- *1.4 Oblast stavu*
- *1.5 Měřená hodnota*
- *1.6 Jednotka pro měřenou hodnotu*
- *1.7 Ovládací prvky*
- *2 Provozní displej s naměřenou hodnotou zobrazenou jako "1 sloupcový graf + 1 hodnota" (příklad)*
- *2.1 Zobrazení sloupcového grafu pro měřenou hodnotu 1*
- *2.2 Měřená hodnota 1 s jednotkou*
- *2.3 Vysvětlující symboly pro naměřenou hodnotu 1: typ měřené hodnoty, čísla kanálu měření*
- *2.4 Měřená hodnota 2*
- *2.5 Jednotka měřené hodnoty 2*
- *2.6 Vysvětlující symboly pro naměřenou hodnotu 2: typ měřené hodnoty, čísla kanálu měření*
- *3 Okno navigace: výběrový seznam parametru*
- *3.1 Cesta a stav*
- *3.2 Oblast zobrazení parametrů: označuje aktuální hodnotu parametru*
- *4 Okno editování: editor textu se vstupní maskou*
- *5 Okno editování: editor čísel se vstupní maskou*

## 8.2.1 Provozní displej

#### Stavová oblast

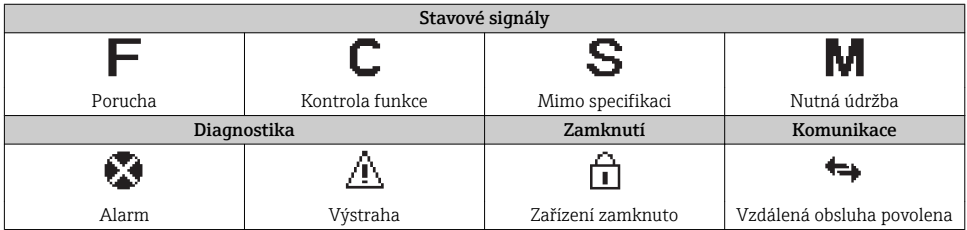

### Oblast zobrazení

### *Měřené proměnné*

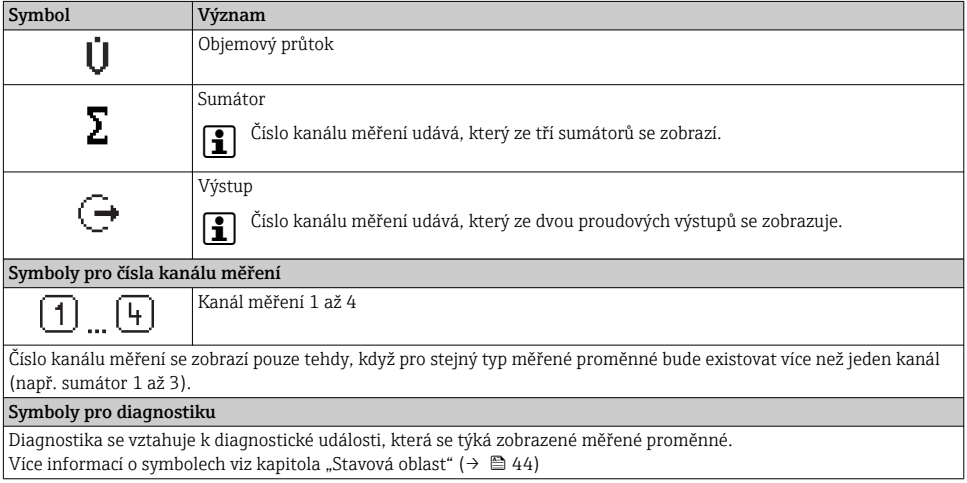

# 8.2.2 Okno navigace

#### Stavová oblast

Ve stavové oblasti navigačního okna se v pravém horním rohu objeví následující:

- V podmenu
	- Kód přímého přístupu pro parametr, na kterém se nacházíte (např. 0022-1)
	- Pokud se vyskytne diagnostická událost, diagnostika a stavový signál
- V průvodci

Pokud se vyskytne diagnostická událost, diagnostika a stavový signál

#### Oblast zobrazení

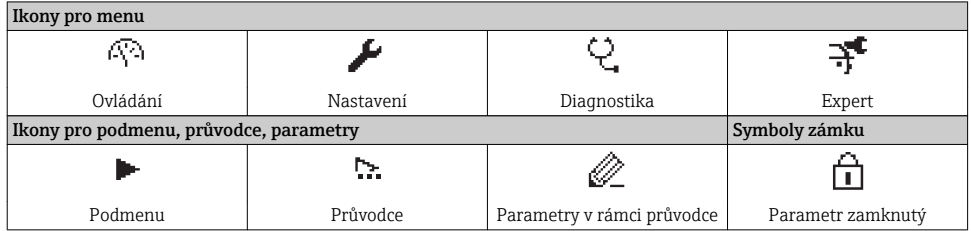

### 8.2.3 Okno úprav

#### Vstupní maska

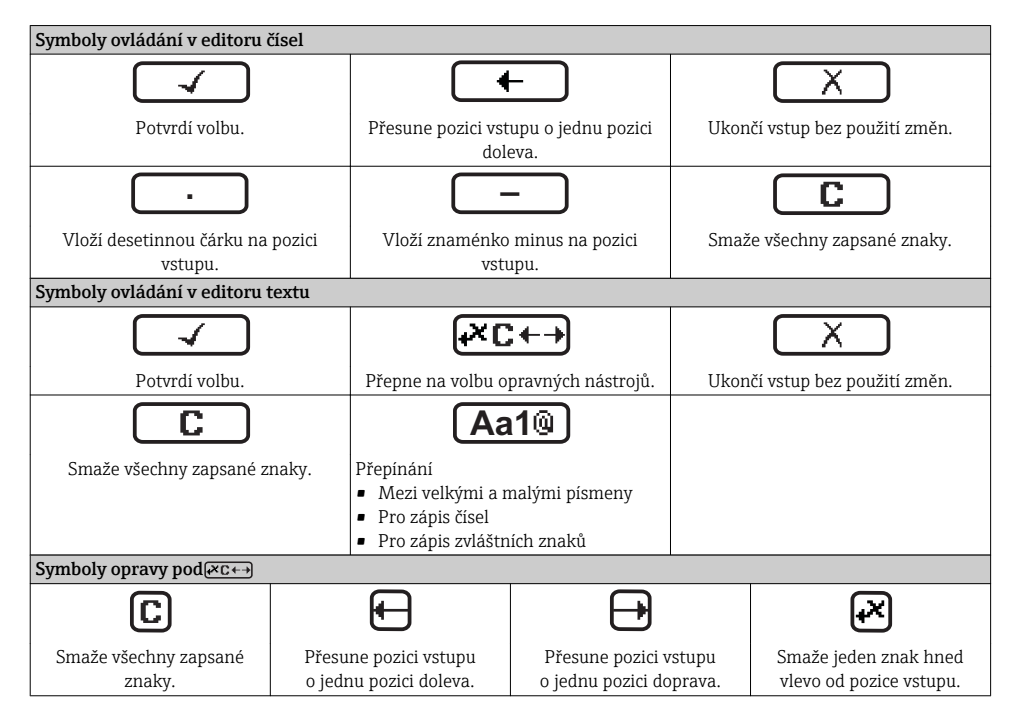

# 8.2.4 Ovládací prvky

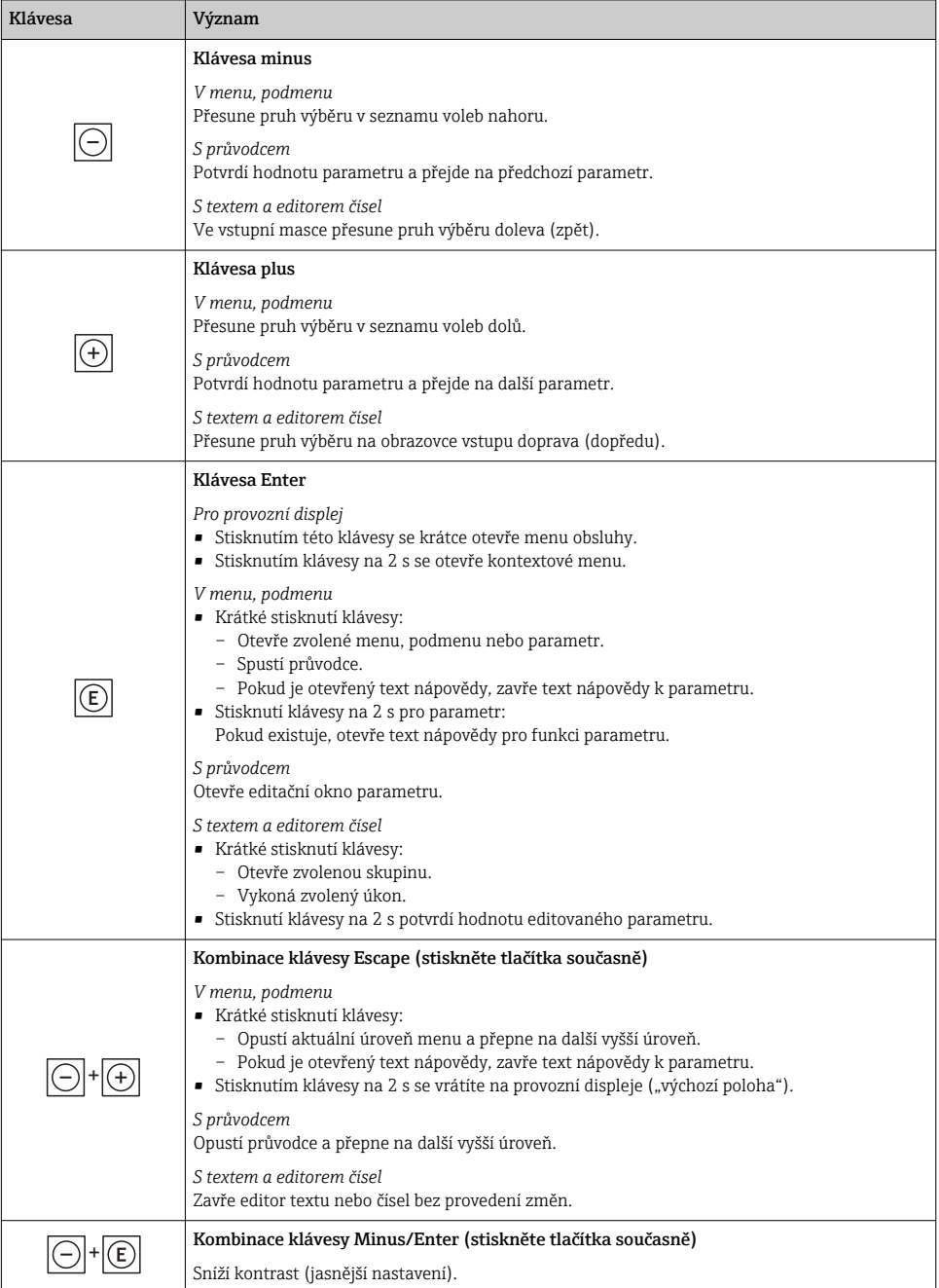

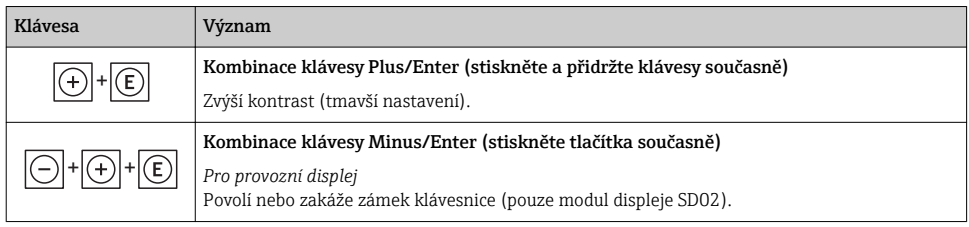

#### 8.2.5 Vyvolání textu nápovědy

Pro některé parametry existují texty nápovědy, které uživatel může vyvolat z navigačního okna. Ty stručně popisují funkci parametru, a tak usnadňují rychlé a spolehlivé uvedení do provozu.

#### Vyvolání a zavření textu nápovědy

Uživatel je v navigačním okně a lišta volby je na parametru.

- 1. Stiskněte  $\mathbb E$  na 2 s.
	- ← Otevře se text nápovědy pro zvolený parametr.
- 2. Stiskněte  $\Box$  +  $\Box$  současně.
	- Text nápovědy se zavře.

#### 8.2.6 Role uživatele a související autorizace přístupu

Pokud uživatel nadefinuje přístupový kód specifický podle uživatele, dvě uživatelské role "Obsluha" a "Údržba" budou mít rozdílný přístup zápisu k parametrům. Tím se ochrání nastavení zařízení přes lokální displej před neoprávněným přístupem ( $\rightarrow \Box$  51).

*Autorizace přístupu k parametrům*

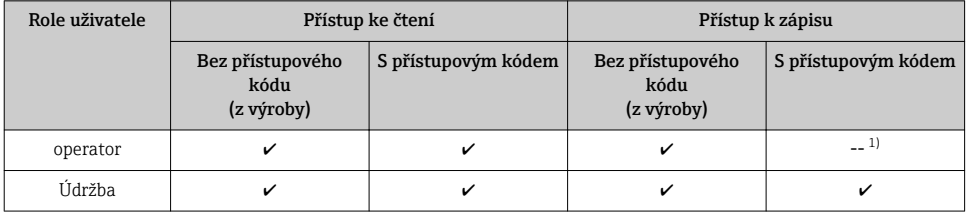

1) I přes definovaný přístupový kód lze určité parametry měnit vždy, a proto nejsou zahrnuty do ochrany proti zápisu, protože nemají vliv na měření (např. "Zobrazení formátu").

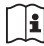

Podrobné informace o parametrech, které lze vždy změnit, naleznete v pokynech k obsluze zařízení $\rightarrow$   $\stackrel{\rightarrow}{\Box}$  10).

Pokud bude zadán nesprávný přístupový kód, uživatel bude mít přístupová práva s rolí "Obsluha".

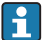

Role uživatele, se kterou je uživatel momentálně přihlášen, je indikována parametrem Zobrazení stavu přístupu. Cesta: Provoz → Zobrazení stavu přístupu

## <span id="page-47-0"></span>8.2.7 Zákaz ochrany proti zápisu pomocí přístupového kódu

Pokud se symbol  $\oplus$  objeví na lokálním displeji před parametrem, parametr je chráněný proti zápisu přístupovým kódem specifickým pro uživatele a jeho hodnotu nelze momentálně pomocí lokálního displeje změnit (→  $\oplus$  51).

Přístup k zápisu lze přes lokální přístup povolit zadáním uživatelsky definovaného kódu.

- 1. Po stisknutí  $\Box$  se objeví dotaz na přístupový kód.
- 2. Zapište přístupový kód.
	- Symbol před parametry zmizí; všechny parametry dříve chráněné proti zápisu budou nyní znovu povolené.

## 8.2.8 Povolení a zakázání zámku klávesnice

Zámek klávesnice umožňuje zakázat přístup k celému menu obsluhy pomocí lokálního přístupu. Kvůli tomu navigování přes menu obsluhy nebo změnu hodnot jednotlivých parametrů již nelze provést. Uživatelé mohou pouze odečítat naměřené hodnoty na provozním displeji.

# Lokální ovládání pomocí mechanických tlačítek (modul displeje SD02)

Modul displeje SD02: charakteristika objednávky *"Displej; ovládání"*, volba C

Zámek klávesnice se zapne a vypne stejným způsobem:

## *Zapnutí zámku klávesnice*

- ‣ Zařízení je v zobrazení měřené hodnoty. Stiskněte současně klávesy  $\Box$  +  $\Box$  +  $\Box$ .
	- Na displeji se zobrazí zpráva Zámek klávesnice zapnutý: Zámek klávesnice je zapnutý.

#### *Vypnutí zámku klávesnice*

‣ Zámek klávesnice je zapnutý.

Stiskněte současně klávesy  $\Box$  +  $\Box$  +  $\Box$ .

 Na displeji se zobrazí zpráva Zámek klávesnice vypnutý: Zámek klávesnice je vypnutý.

## Lokální ovládání pomocí dotykového ovládání (modul displeje SD03)

Modul displeje SD03: charakteristika objednávky *"Displej; ovládání"*, volba E

Zámek klávesnice se zapne a vypne přes kontextovou nabídku.

## *Zapnutí zámku klávesnice*

Zámek klávesnice se zapíná automaticky:

- Pokaždé, když se zařízení restartuje.
- Pokud nebyl u zařízení učiněn zásah obsluhy po delší dobu než jedna minuta při zobrazení měřené hodnoty.
- <span id="page-48-0"></span>1. Zařízení je v zobrazení měřené hodnoty. Stiskněte klávesu na dobu delší než 2 sekundy.
	- Zobrazí se kontextové menu.
- 2. V kontextovém menu zvolte možnost Zámek klávesnice zapnutý.
	- Zámek klávesnice je zapnutý.

#### *Vypnutí zámku klávesnice*

1. Zámek klávesnice je zapnutý.

Stiskněte klávesu na dobu delší než 2 sekundy.

- Zobrazí se kontextové menu.
- 2. V kontextovém menu zvolte možnost Zámek klávesnice vypnutý.
	- Zámek klávesnice je vypnutý.

# 8.3 Přístup k menu obsluhy přes ovládací nástroj

Podrobné informace o přístupu do ovládací nabídky přes ovládací nástroj naleznete v pokynech k obsluze zařízení(→  $\mathrel{\boxplus}$  10).

# 9 Systémová integrace

Informace o systémové integraci naleznete v pokynech k obsluze zařízení(→  $\triangleq$  10).  $\boxed{1}$ 

# 10 Uvedení do provozu

# 10.1 Kontrola funkce

Před spuštěním zařízení se přesvědčte, že byly provedeny kontroly po instalaci a po připojení.

- Seznam "Poinstalační kontrola" ( $\rightarrow \Box$  25)
- Seznam "Kontrola po připojení" ( $\rightarrow \Box$ 41)

# 10.2 Zapnutí měřicího přístroje

Po úspěšné kontrole funkce měřicí přístroj zapněte.

Po úspěšném spuštění se lokální displej automaticky přepne z úvodního na provozní zobrazení.

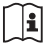

Pokud se na lokálním displeji nic nezobrazí nebo se zobrazí diagnostické hlášení, postupujte podle kapitoly Pokyny k obsluze zařízení ( $\rightarrow \equiv 10$ )

# 10.3 Nastavení jazyka obsluhy

Tovární nastavení: angličtina nebo objednaný místní jazyk

<span id="page-49-0"></span>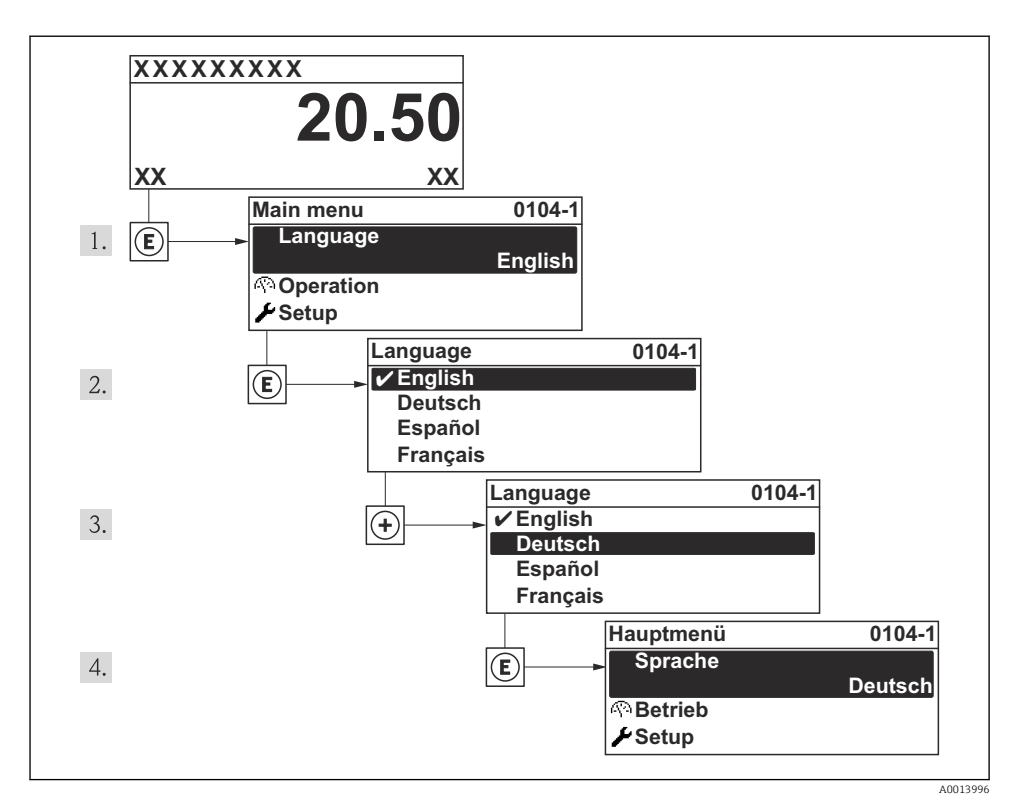

 *14 Na příkladu lokálního displeje*

# 10.4 Nastavení měřicího přístroje

Menu Nastavení a jeho průvodci s nápovědou umožňují rychlé uvedení měřicího přístroje do provozu. Průvodci systematicky provádějí uživatele všemi parametry vyžadovanými pro konfiguraci, jako například parametry pro měření nebo výstupy.

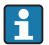

Průvodce dostupné u konkrétního zařízení mohou být různé v souvislosti s verzí zařízení (např. metoda komunikace).

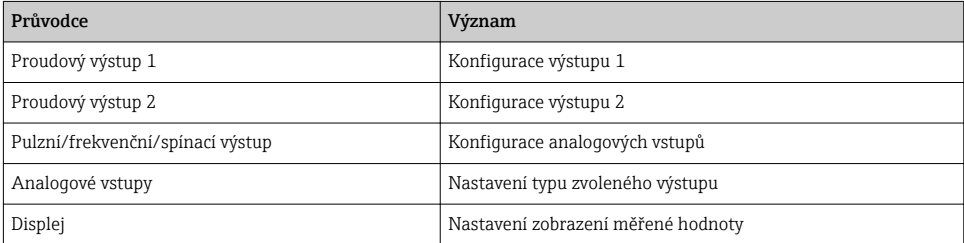

<span id="page-50-0"></span>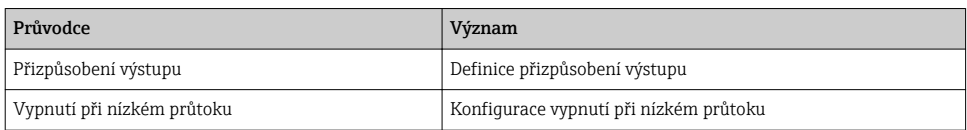

# 10.5 Definování označení přístroje

Pro rychlou identifikaci místa měření v rámci systému je možno zapsat jedinečné označení pomocí parametru parametr Označení (Tag) měřicího místa, a tak změnit tovární nastavení.

#### Navigace

Nabídka "Nastavení" → Označení (Taq) měřicího místa

#### Přehled parametrů se stručným popisem

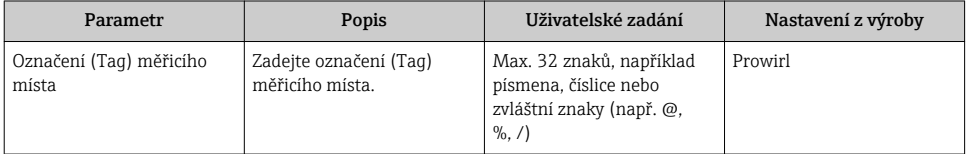

# 10.6 Ochrana nastavení před neoprávněným přístupem

Pro ochranu nastavení měřicího přístroje před neúmyslnou změnou po uvedení do provozu jsou následující možnosti:

- Ochrana proti zápisu pomocí přístupového kódu ( $\rightarrow \equiv 51$ )
- Ochrana proti zápisu pomocí přepínače ochrany proti zápisu ( $\rightarrow \equiv$  52)
- Ochrana proti zápisu pomocí zamknutí kláves ( $\rightarrow \Box$  48)

#### 10.6.1 Ochrana proti zápisu pomocí přístupového kódu

Pomocí přístupového kódu specifického pro zákazníka jsou parametry nastavení měřicího přístroje chráněny proti zápisu a jejich hodnoty již lokální operací nelze změnit.

#### Navigace

Nabídka "Nastavení" → Rozšířené nastavení → Správa → Vytvořte přístupový kód

*Struktura podmenu*

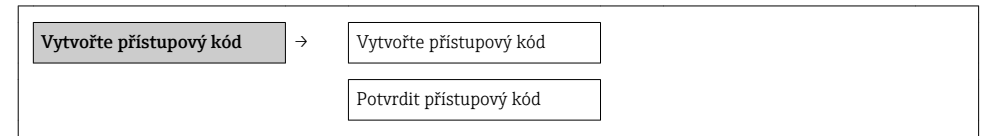

#### Definice přístupového kódu přes lokální displej

- 1. Přejděte na parametr Zadejte přístupový kód.
- 2. Jako přístupový kód zadejte max. 4místné číslo.
- 3. Kód potvrďte opětovným zadáním přístupového kódu.

<span id="page-51-0"></span> $\rightarrow$  Před všemi parametry chráněnými proti zápisu se objeví symbol  $\oplus$ .

Pokud po dobu 10 minut nebude v zobrazení navigace a editování stisknuta žádná klávesa, zařízení automaticky parametry chráněné proti zápisu opět zamkne. Pokud uživatel přejde ze zobrazení navigace a editování do režimu provozního zobrazení, zařízení automaticky parametry chráněné proti zápisu zamkne po 60 s.

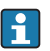

- Pokud se přístup k zápisu aktivuje pomocí přístupového kódu, lze ho také deaktivovat pouze pomocí přístupového kódu ( $\rightarrow \Box$  48).
	- Role uživatele, se kterou je uživatel momentálně přihlášen přes lokální displej, je indikována parametrem parametr Zobrazení přístupových práv. Cesta: Nabídka "Provoz" → Zobrazení přístupových práv.

## 10.6.2 Ochrana proti zápisu pomocí přepínače ochrany proti zápisu

Na rozdíl od ochrany proti zápisu pomocí přístupového kódu specifického podle uživatele umožňuje tento způsob úplné zamknutí přístupu zápisu k celému menu obsluhy – kromě nastavení parametr "Kontrast displeje".

Hodnoty parametrů jsou nyní přístupné pouze pro čtení a nelze je dále upravovat (výjimka parametr "Kontrast displeje"):

- Přes lokální displej
- Přes servisní rozhraní (CDI)
- Přes protokol HART
- Prostřednictvím protokolu PROFIBUS PA

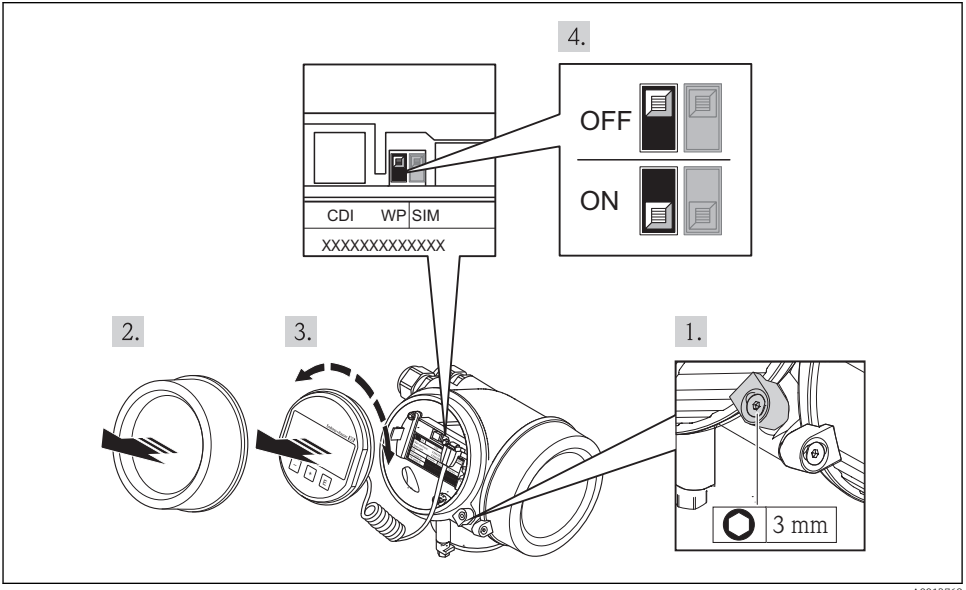

A0013768

- 1. Uvolněte pojistnou sponu.
- 2. Odšroubujte kryt modulu elektroniky.
- <span id="page-52-0"></span>3. Jemným otáčivým pohybem vytáhněte modul displeje. Aby přístup k zamykacímu spínači byl snazší, připojte modul displeje k hraně skříňky elektroniky.
	- Modul displeje je připevněn k okraji modulu elektroniky.
- 4. Nastavení přepínače ochrany proti zápisu (WP) na hlavním modulu elektroniky do polohy ON zapne hardwarovou ochranu zápisu.
	- Možnost Zablokovaný hardware se zobrazuje v parametru Stav blokování. Navíc se na lokálním displeji bude zobrazovat symbol n před parametry v záhlaví provozního displeje a v okně navigace.
- 5. Zasuňte kabel do mezery mezi krytem a hlavním modulem elektroniky a zastrčte modul displeje do skříňky elektroniky v požadovaném směru, až zapadne.
- 6. Při zpětné montáži převodníku použijte opačný postup demontáže.

# 11 Diagnostické informace

Závady zjištěné autodetekčním systémem měřicího přístroje se zobrazují jako diagnostické zprávy střídající se s provozním displejem. Zprávu o nápravných opatřeních je možno vyvolat z diagnostických zpráv a obsahuje důležité informace o závadě.

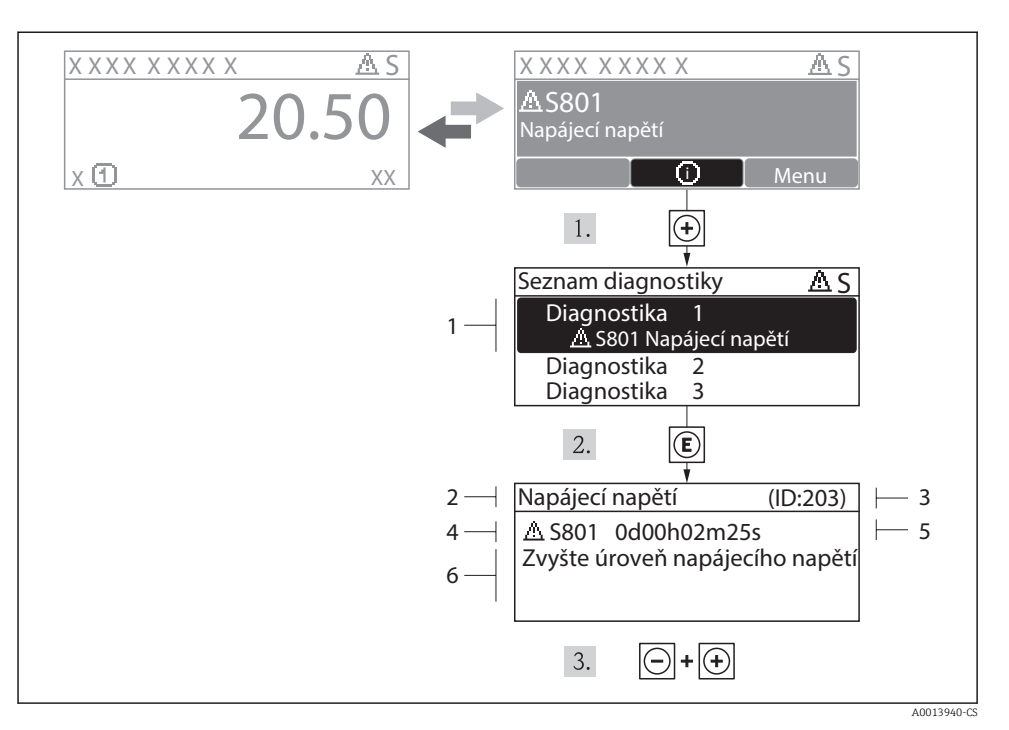

 *15 Zpráva o nápravných opatřeních*

- *1 Diagnostické informace*
- *2 Krátký text*
- *3 Servisní ID*
- *4 Diagnostika s diagnostickým kódem*
- *5 Čas výskytu při provozu*
- *6 Nápravná opatření*

Uživatel je v diagnostické zprávě.

- 1. Stiskněte  $\boxplus$  (symbol  $\textcircled{1}$ ).
	- Otevře se podmenu Seznam diagnostiky.
- 2. Zvolte požadovanou diagnostickou událost pomocí  $\boxplus$  nebo  $\boxminus$  a stiskněte  $\textcircled{E}$ .
	- Otevře se zpráva o nápravných opatřeních pro zvolenou diagnostickou událost.
- $3.$  Stiskněte  $\Box$  +  $\Box$  současně.
	- Zpráva o nápravných opatřeních se zavře.

www.addresses.endress.com

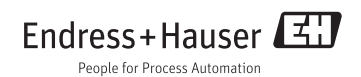